本手册的版权属于硕泰克科技股份有限公司所有。非经本公司书面许可,任何人 均不得为任何目的、以任何形式或方法,复制、传送或转译本文件的任何部分。

#### 致广大用户书:

尊敬的各位用户,为了更好地为大家服务,如 果您在使用我们产品的过程中对我们的产品有任何 意见或建议,请您告诉我公司国内的技术支持中心, 我们将根据您提出的意见或建议的实际情况进行送 礼活动,如果您的建议一旦被我们采纳,我们将送一 份精美的礼品给您。

我们的联系方式请见下面的内容。

© 2001 硕泰克科技股份有限公司 版权所有

硕泰克的网页: http://www.soltek.com.cn 硕泰克的信箱:

 : E-mail:support@soltek.com.cn 硕泰克全国支持热线: 0755-83274623(深圳) 010-82667351(北京)

硕泰克客户维修服务中心电话:北京: 010-82667351 南京: 025-57719532 成都:028-85480601

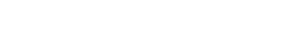

**SOLTEK COMPUTER INC.** 

硕泰克。

## **SL-NF4-754R1L**

### **NVIDIA Nforce4 CK804** 系列主机板

手册版本  $\Rightarrow$  1.0 出版日期 ⇨ 公元 2005 年 9 月

# 产品清单说明

主机板一块。

主机板驱动光盘。

主机板中文使用说明书。

**ATA 66/100/133 IDE** 排线。

## 软驱排线。

**Serial ATA** 连接线。

**Serial HDD** 电源连接线。

**Nvidia Nforce4 RAID** 驱动软盘。

# **SL-NF4-754R1L** 主板实用小秘笈

# 极速狂飓―主板超频

<sup>1</sup>、CPU、内存的电压调节

①CPU 电压调节

主板上提供了 CPU 电压调节 (内置 BIOS 调节) 功能, 详情可参考说明书《关 于 Award BIOS 设定》中"频率/电压控制设定(Frequency/Voltage Control)" 中的"CPU Voltage Vcore Regulator"选项的有关说明。 ②:DIMM 电压调节 主板上提供了 DIMM 电压的调节(内置 BIOS 调节)功能, DIMM 电压调节有 2.60V/2.65V/2.70V/2.75V。详情可参考说明书《关于 Award BIOS 设定》中"频

率/电压控制设定(Frequency/Voltage Control)"一项中"DIMM Voltage Regulatort"选项的有关说明。

### 2、线性调频 -CPU Clock

所谓线性调频是指在原来频率的基础上以一定频率单位逐兆上调,以期达到一定的使用极限。线性调频可在主板 BIOS 内进行调节,详情可参考说明书的《关于 AWARD BIOS 设定》中"高级芯片组功能设定(Advanced Chipset Features)" 中的"CPU Frequency"选项的有关说明。

### 实用宝典

为了方便您的使用,主板提供了多种开机功能。

1、 定时开机一RTC

进入 BIOS 设置"电源管理设定(Power Management Setup)"中的 "Power-on by Alarm ",当 Day of month Alarm 设置为 0,Resume Time(hh/mm/ss)设置为某一具体时间时,表示在每月的每一天的这一具体时间 (主机电源未断开),计算机将自动开机启动;当 Day of month Alarm 设置为 一具体日期时则表示计算机将在每月的这一日的具体时间自动开机。详情请参 考说明书的《关于 AwardBIOS 设定》"电源管理设定(Power Management Setup)"中 " Power -on by Alarm (定时开机设定)"选项的有关说明。

#### 2、 网络、Modem 唤醒

当使用网络开机功能时,所用的网卡必须是支持网络唤醒功能的网卡,即网卡有一个唯一的 ID 号码。在另一台电脑上需有网络唤醒软件,执行此软件时输入网卡的 ID 号码后点击 "确定";当使用 Modem 来实现开机功能时,必须使用外置 Modem 才支 持此功能。 详情请参考说明书的 《关于 AwardBIOS 设定》 中的"电源管理设定(Power Management Setup)"中的"WOL(PME#) From soft off"和"WOR(RI#) From soft off" 选项的有关说明。

#### 3、 PS/2 键盘、鼠标开机功能

用户可在 BIOS 中设定 PS/2 键盘和鼠标开机功能。请情请参考说明书的《关于 AwardBIOS 设定》"整合周边设定(Integrated Peripherals)"中的"Power on Function"选项的有关说明。

# 注意事项

- 1. SL-NF4-754R1L 主板在 Win98SE、Windwos ME、Win2000、Windows XP 系 统下需安装 NVIDIA NFORCE4 ALL IN 1 Driver 。
- 2. SL-NF4-754R1L 主板只支持 AMD Athlon 64 和 Sempron 32/64(Socket 754)的 CPU,不支持其它类型的 CPU。
- 3. SL-NF4-754R1L 主板的主芯片 NVIDIA Nforce4 CK804 支持四个 IDE 硬盘 和两个 SATA 硬盘,这些硬盘可以作为普通的硬盘使用,也可以作磁盘阵 列,支持 RAID0、RAID1、RAID0+1。
- 4. 硬盘当作普通的硬盘使用时, 安装 WIN2000/XP/2003 时不需加载驱动; 硬 盘作磁盘阵列时, 安装 WIN2000/XP/2003 时需要加驱动, 否则在安装介面 找不到硬盘。具体请参阅此说明书第五章的具体说明。

# 目 录

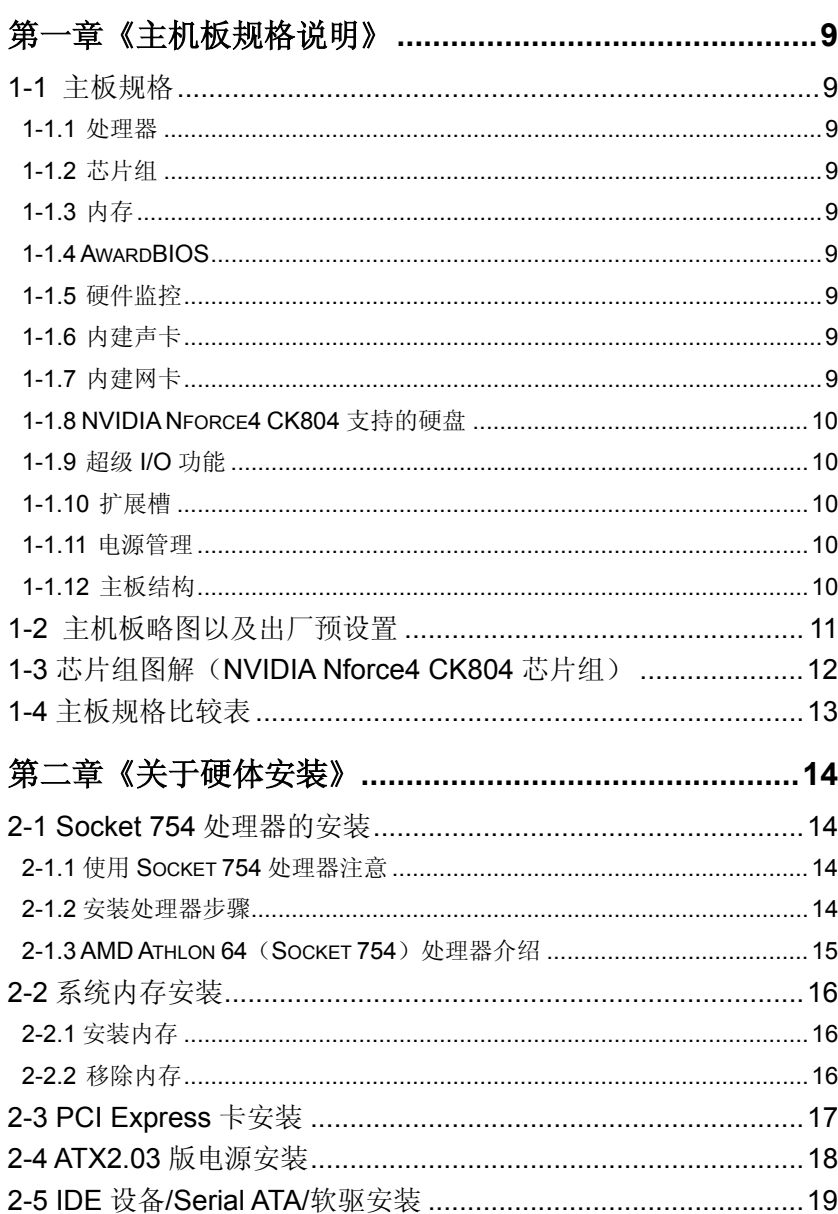

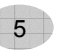

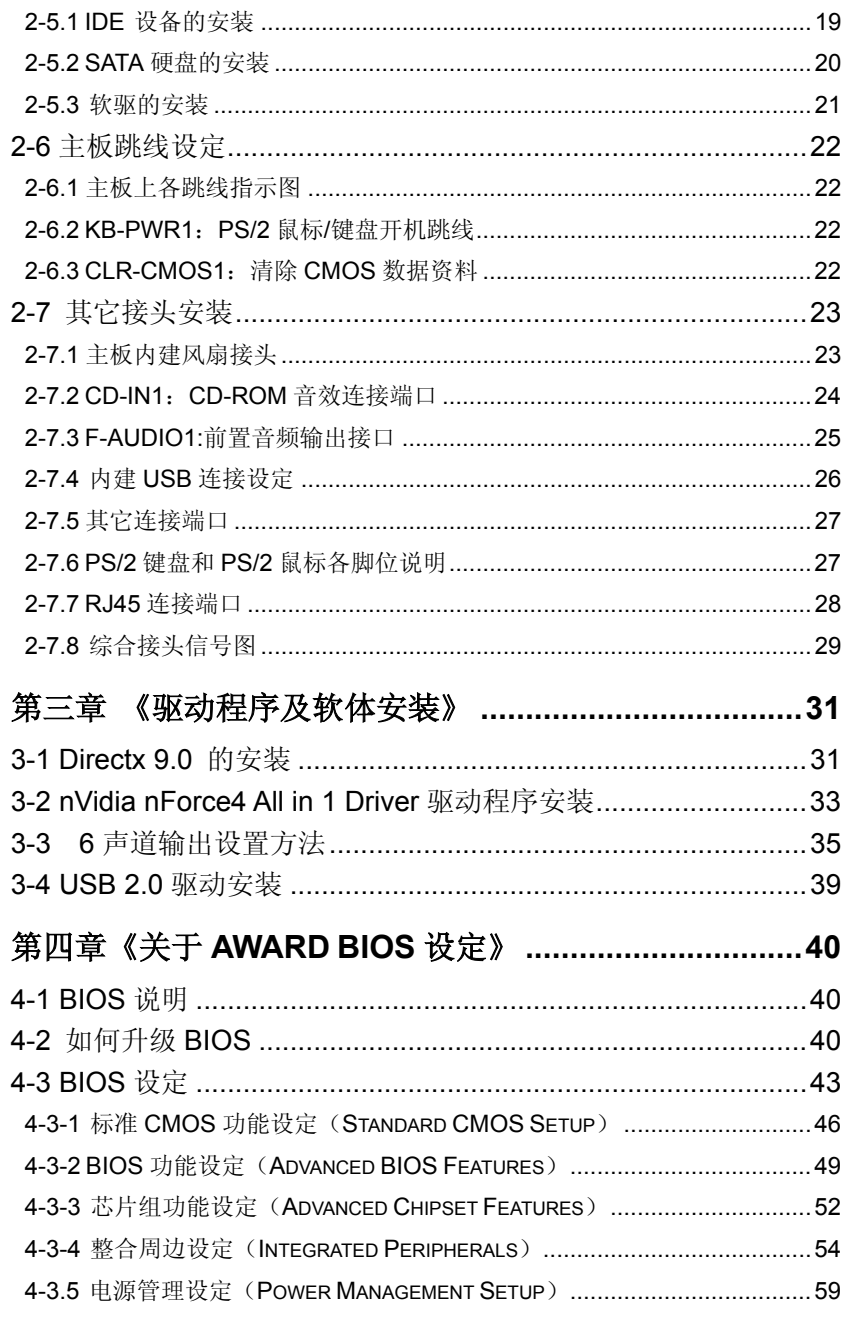

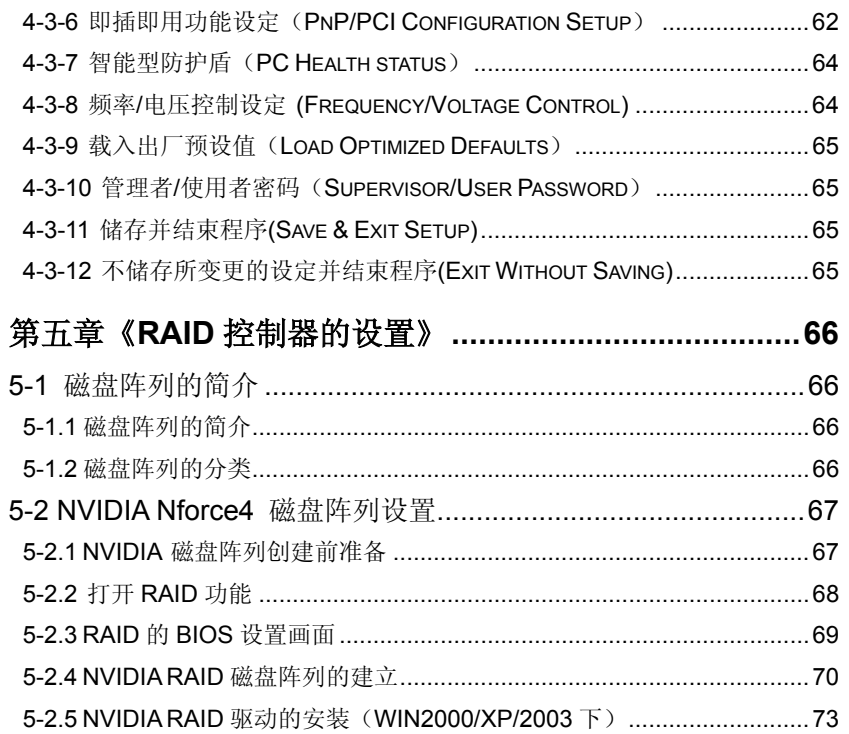

# 第一章《主机板规格说明》

# **1-1** 主板规格

## **1-1.1** 处理器

- 1. Socket 754 CPU 插槽,支持 AMD Athlon 64 处理器。
- 2. 支持 800MHz 的 Hyper Transport 总线速度。
- 3. 支持处理器 VID(可调 CPU 核心电压)和 FID(频率线性可调)技术。

# **1-1.2** 芯片组

单个 NVIDIA Nforce4 CK804 主芯片(北桥、南桥芯片集合在一起),支持 AMD Athon 64(754)处理器,支持 DDR400/DDR333/DDR266 的内存。

# **1-1.3** 内存

- 1. 2 个 184PIN DDR DIMM 插槽,支持内存容量最大可达到 2GB。
- 2. 支持 DDR400/333/266 SDRAM 内存。

# **1-1.4 AwardBIOS**

- 1. 支持即插即用。
- 2. 天用 Flash ROM,可由软件直接更新。
- 3. 支持 BIOS 防写保护。

# **1-1.5** 硬件监控

BIOS 内提供电压值、温度和风扇转速状态监控,可由主板光盘内提供的硬件监控软体在 Windows 系统下进行侦测。

# **1-1.6** 内建声卡

内建 AC97 音效译码芯片 ALC655,支持六声道输出。

# **1-1.7** 内建网卡

- 1. 主板集成控制器 RTL8201BL 网卡。
- 2. 支持 10MB/100MB 网络传输速度。
- 3. 支持网络唤醒功能。

# **1-1.8 NVIDIA Nforce4 CK804** 支持的硬盘

- 1. 主板 NVIDIA Nforce4-4X CK804 芯片,提供 2 个 IDE 接口和 2 个串口, 共可以支持 4 个 IDE 硬盘和 2 个串口硬盘。
- 2. 提供 2 个 SATA 接口,共可连接 2 个 SATA 硬盘,支持 150MB/s 的传输 速度。可以作为普通的硬盘使用,也可以作 RAID。
- 3. 2 个串口硬盘可以和并口硬盘一起作 RAID。支持 RAID0、RAID1 和 RAID0+1 功能。

# **1-1.9** 超级 **I/O** 功能

- 1. 两个支持 Ultra ATA66/100/133 传输模式的 IDE 接口。
- 2. 一个软驱端口。
- 3. 一个串行口。
- 4. 一个并行口,支持标准、EPP、ECP 模式。
- 5. 一个 PS/2 鼠标接口。
- 6. 一个 PS/2 键盘接口。
- 7. 一个红外线接口。
- 8. 一个 SPDIF out 接口。
- 9. 八个 USB 接口,支持 USB2.0/1.1 标准。

# **1-1.10** 扩展槽

- 1. 3 根 PCI 插槽。
- 2. 1 根 PCI Express x16 接口。
- 3. 2 根 PCI Express x1 接口。
- 4. 2 根 DIMM 插槽。

# **1-1.11** 电源管理

- 1. 相容于 ACPI 1.0 规格。
- 2. 相容于 APM 1.2 规格。
- 3. 支持 S1(POS)睡眠模式。
- 4. 支持网络和 Modem 唤醒功能。
- 5. 支持定时开机功能。

# **1-1.12** 主板结构

- 1. ATX 架构,4 层 PCB。
- 2. 主板尺寸为 30.5cm x 19.5cm。

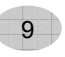

# **1-2** 主机板略图以及出厂预设置

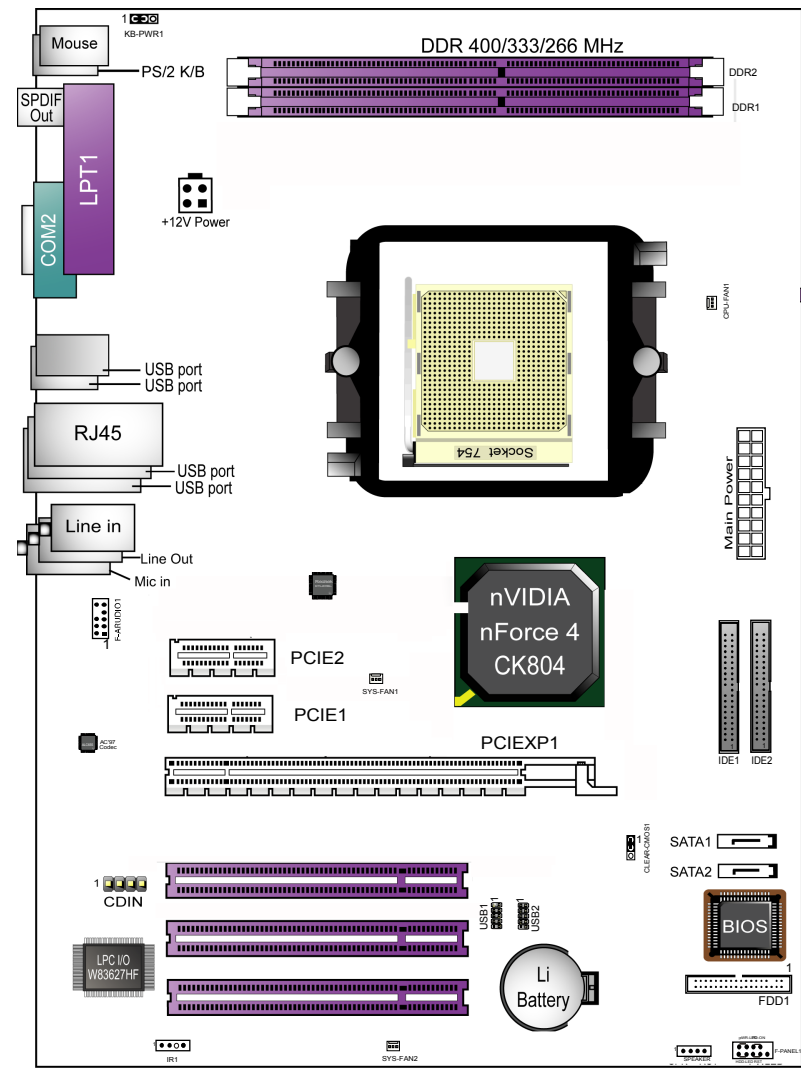

**SL-NF4-754R1L** 主机板略图

# **1-3** 芯片组图解(**NVIDIA Nforce4 CK804** 芯片组)

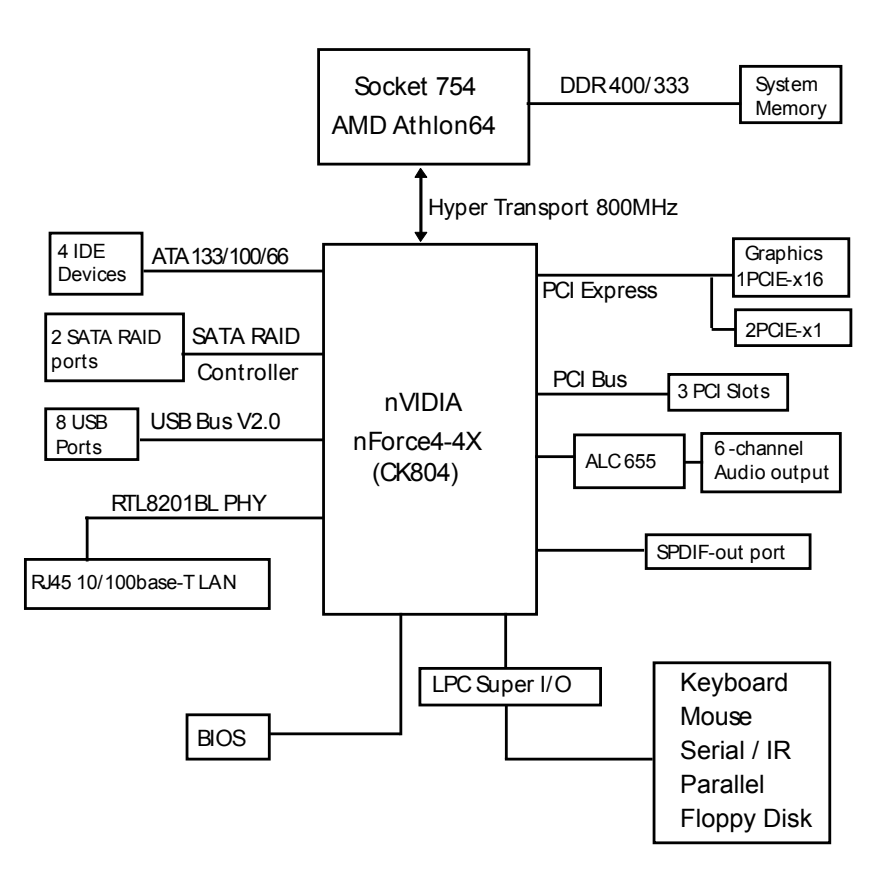

**NVIDIA Nforce4 CK804** 芯片组图解

11

# **1-4** 主板规格比较表

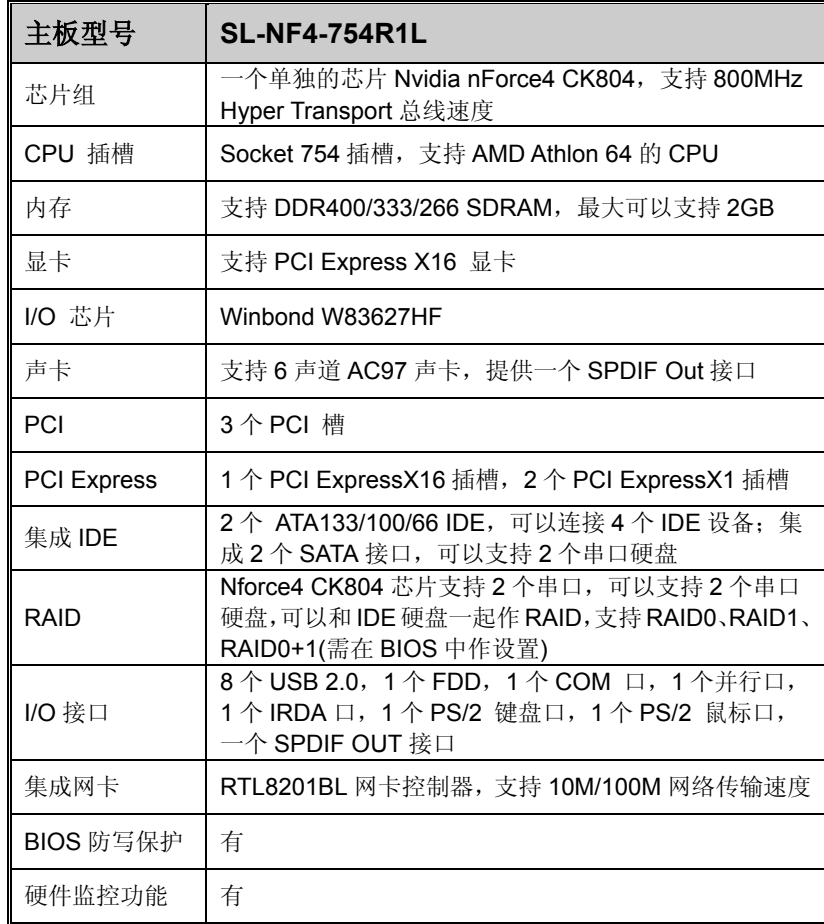

# 第二章《关于硬体安装》

# **2-1 Socket 754** 处理器的安装

### **2-1.1** 使用 **Socket 754** 处理器注意

- 1. 请确定您所选用的电源供应器的+5V 电压和+3.3V 电压的输出是否正确, 以保证您的处理器能正常工作。安装处理器之前请确定您的处理器的外频及工作电压,以便正常的操作你的电脑。
- 2. 正确的安装风扇并且连接到主板上的风扇连接头。

### **2-1.2** 安装处理器步骤

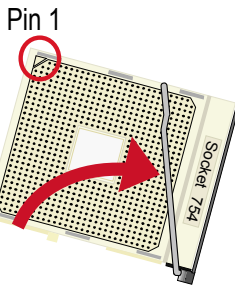

将处理器脚座旁边的拉杆竖直成 90的位置, 如 左图所示:

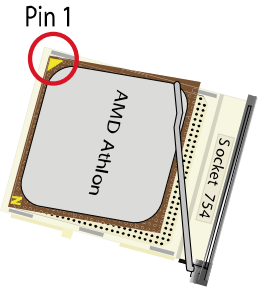

安装处理器的时候,请注意左图中的圆圈,此处的 CPU 脚座为半缺口的形状, 请将处理 器的脚针半缺口的一边和 CPU 脚座相对应。

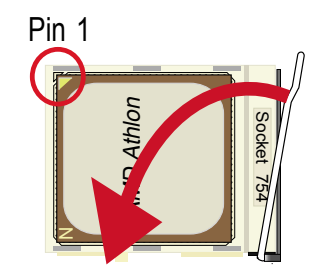

确定处理器是紧紧扣在 CPU 的脚座中,然后 将拉杆放下紧紧扣在CPU脚座旁边的固定位置上。

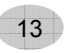

### **2-1.3 AMD Athlon 64 (Socket 754)处理器介绍**

SL-NF4-754R1L 主机板支持 AMD Socket 754 处理器,以下是 AMD Athlon 64 处理器说明。

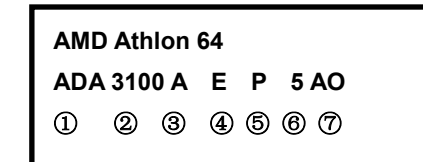

# $\Omega$

AMD 处理器系列型号:ADA=AMD Athlon 64 桌面型处理器

# ②

代表处理器的速度: 3100=1800MHz, 3400=2000MHz

# ③

封装方式: A=754Pin 的 OuPGA

### ④

核心电压:E=1.5V

## ⑤

允许最大温度值: P=70℃

#### ⑥

二级缓存的大小: 5=1MB

## $\circledR$

局部定义: AO=CPUID Mode 4

SOLTEK 中文使用手册

# **2-2** 系统内存安装

### **2-2.1** 安装内存

SL-NF4-754R1L 主机板,不同类型的内存不能混用,支持 184PIN DDR400/333/266 SDRAM。

安装内存: 请按以下图片中所示安装内存条,DIMM 插槽有 184 个脚位,有一个 开口(也叫防呆口)。完全断开 AC 电源的情况下,按照下图方向向下压内存直 到紧密插入内存槽。

184-Pin DIMM Notch Key Definition

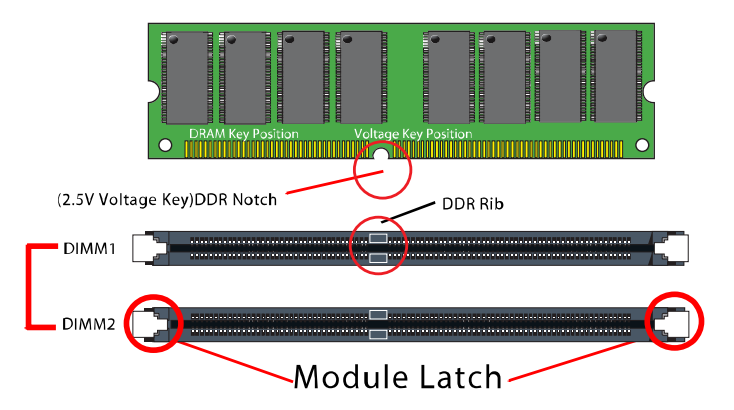

#### 注意内存条与 **DIMM** 插槽上的防呆口的方向的一致性。

### **2-2.2** 移除内存

- 1. 在完全断开 AC 电源的情况下,轻压内存槽两边的白色卡榫,内存自然从 内存槽中松开。
- 2. 注意:在没有断开 AC 电源特别是系统运行时,请不要安装或移除 DDR 内 存,以免对您的内存和主机板造成损坏。

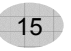

# **2-3 PCI Express** 卡安装

- 1. SL-NF4-754R1L 主板提供一根 X16 PCI Express 插槽,连接信号传输速度 为每对线单向传使用速度为 2.5/Gbits,只能支持 PCI Express X16 的显卡, 不支持 AGP 显卡。
- 2. SL-NF4-754R1L 主板提供二根 X1 PCI Express 插槽,只能插入 X1 PCI Express 外接卡(如网卡)

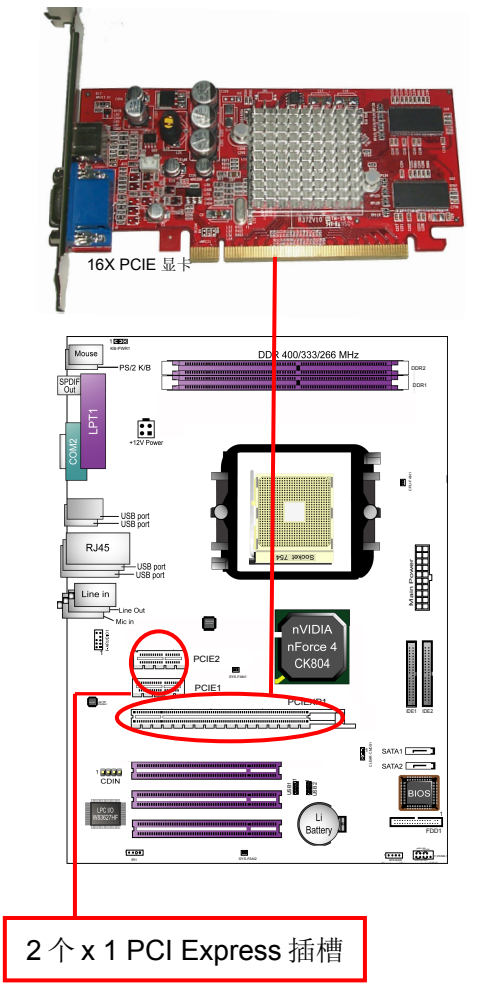

SOLTEK 中文使用手册

# **2-4 ATX2.03** 版电源安装

SL-NF4-754R1L 主机板有 2 个 ATX 电源连接头,只能安装 ATX 2.03 版电源, 两个电源插头必须同时连接,否则无法开机。

- 1. 主板上主 ATX 电源接头(20Pin),供应主板上大部分电源输出。
- 2. +12V 电源接头(4Pin),连接此接头供应+12V 电源输出。

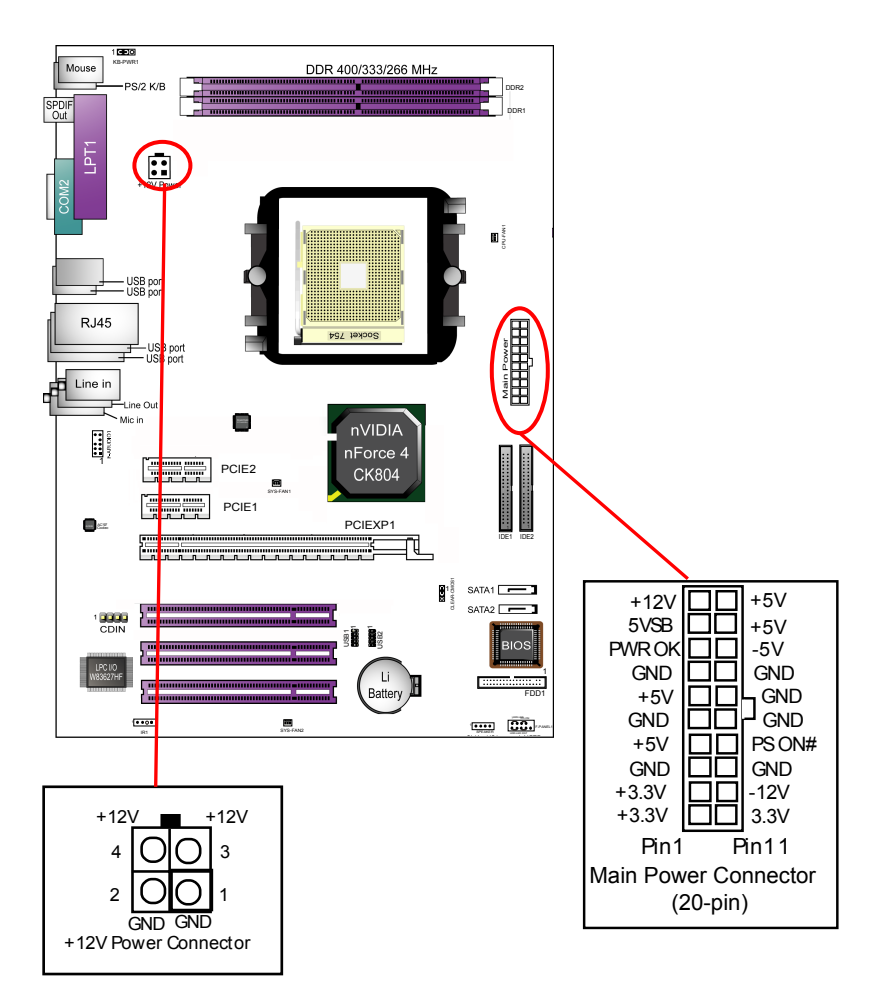

### **2-5 IDE** 设备**/Serial ATA/**软驱安装

# **2-5.1 IDE** 设备的安装

在安装 IDE 设备(如硬盘和光驱)时,您一定要将主板附送的 IDE 连接线的蓝 色一头接主板的第一个或第二个 IDE 连接口上, 将 IDE 连接线的灰色的一头接 "从"IDE 设备,黑色的一头接"主"IDE 设备。如果您安装两个IDE 设备,您 必须将第二个 IDE 设备上的跳线设定为"从"盘模式, 设定时一定要遵照 IDE 设备上的跳线说明。

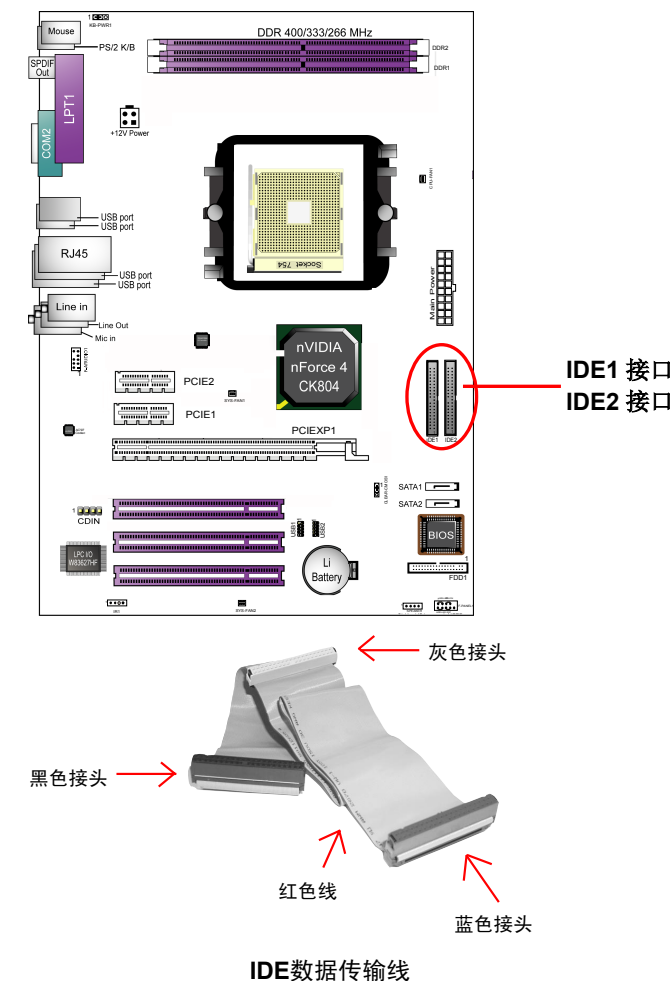

## **2-5.2 SATA** 硬盘的安装

SL-NF4-754R1L 主板:NVIDIA Nforce4 CK804 芯片支持两个 Serial ATA 口,可 以连接两个串口硬盘。可以作为普通的硬盘使用,也可以作为磁盘阵列使用。连接方法如下图所示:

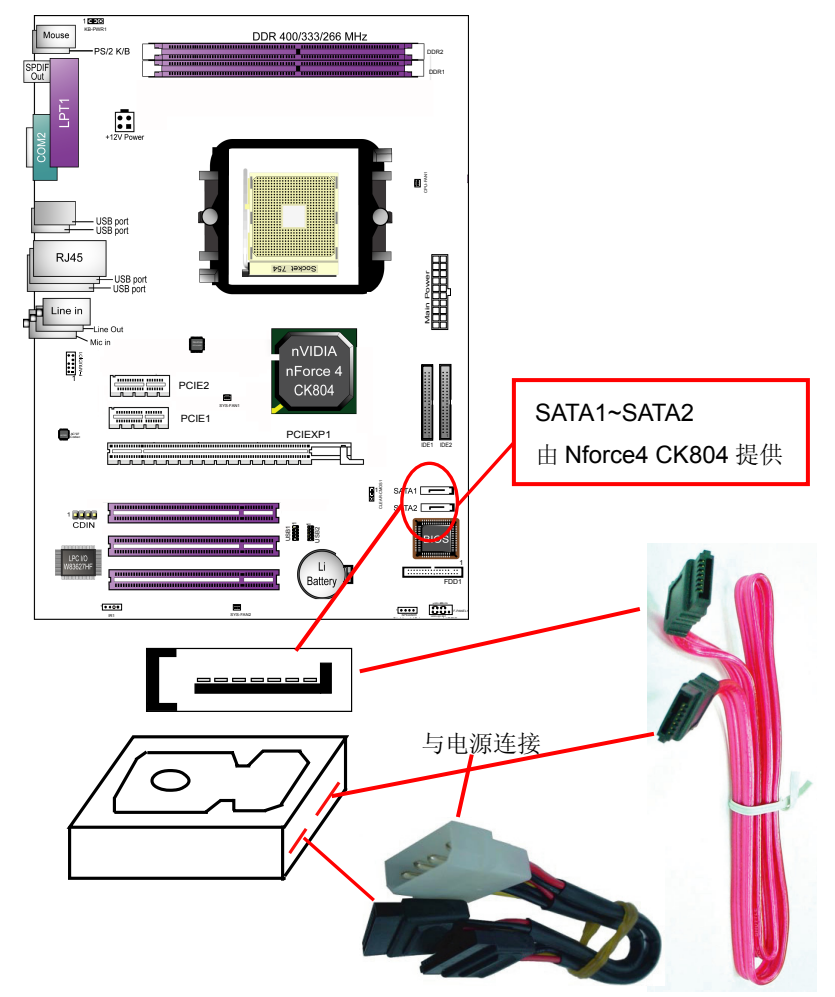

19

# **2-5.3** 软驱的安装

在安装软盘驱动器时,您可以将软驱线的一端接在主板软驱口上,另一端接在软驱上即可。

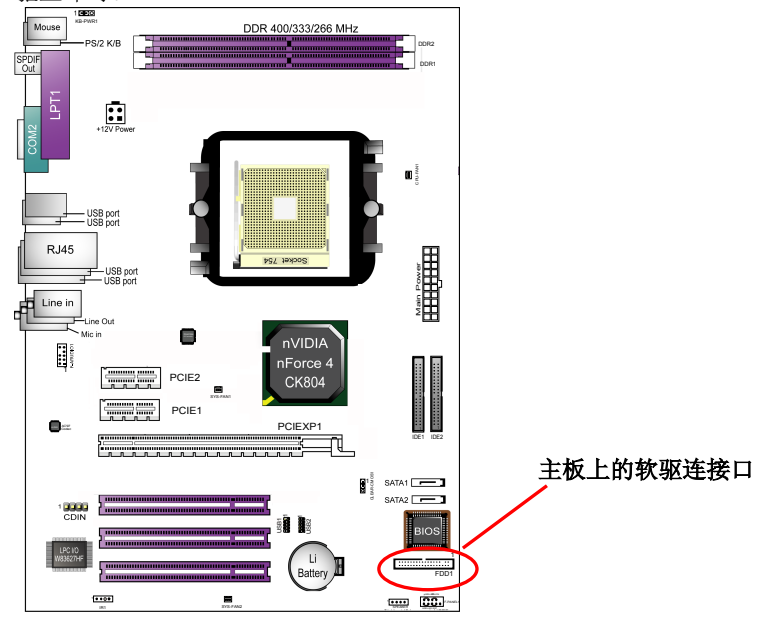

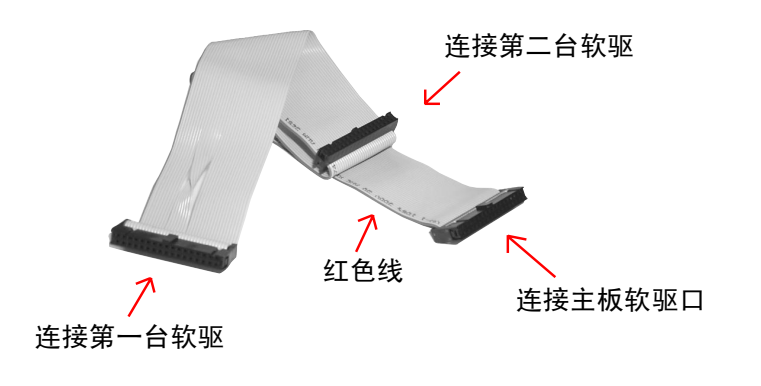

软驱数据传输线

# **2-6** 主板跳线设定 **2-6.1** 主板上各跳线指示图

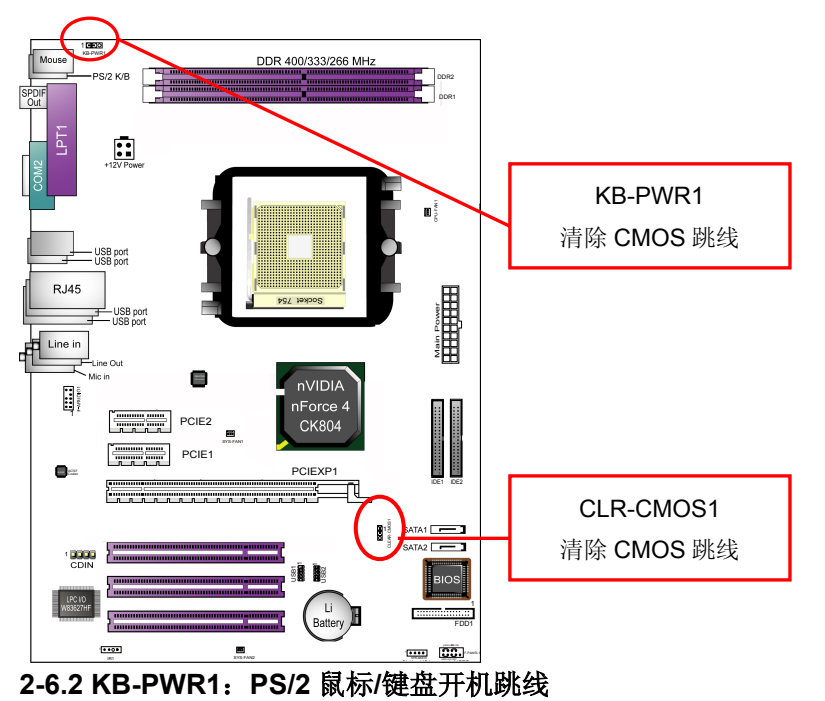

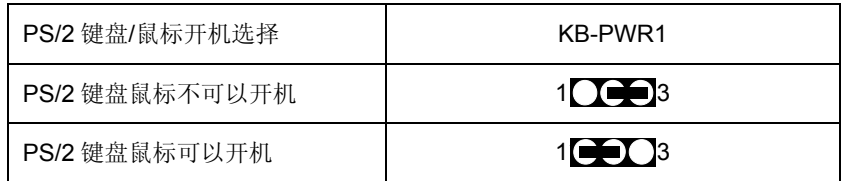

# **2-6.3 CLR-CMOS1**:清除 **CMOS** 数据资料

在清除 CMOS 数据资料之前,需要关闭电脑电源并断开 AC 电源(包括+5VSB 电源),不然会引起系统工作异常或出现故障。

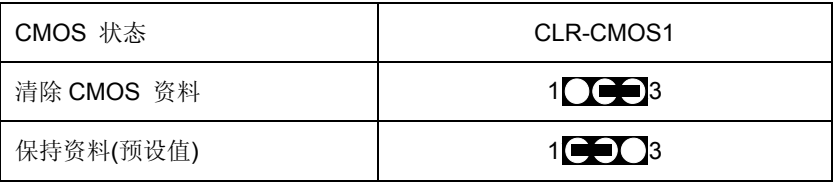

# **2-7** 其它接头安装 **2-7.1** 主板内建风扇接头

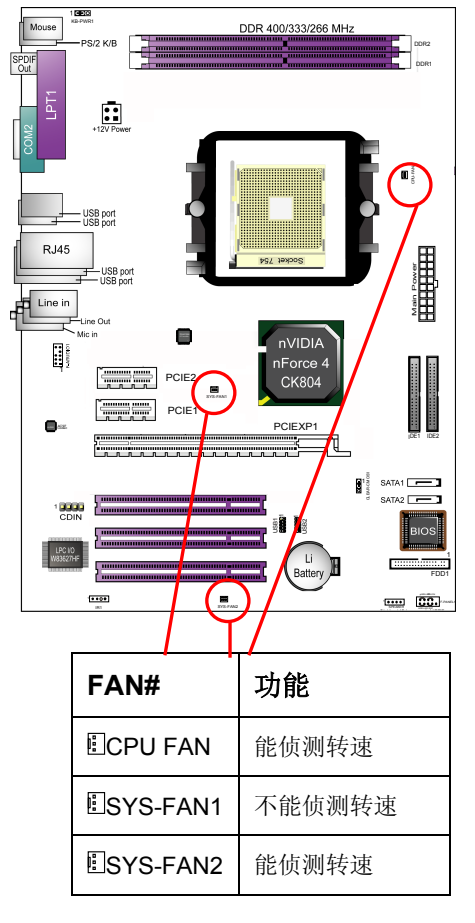

主板上的三个风扇连接头可以连接处理器/系统/机箱风扇,将风扇连接线连接到 风扇连接头上时, 使用者必须将红色的线连接到+12V 的电源针上, 黑色的线连 接到地线上。如果您想在 BIOS 或硬件监控程序中观察风扇的工作状态, 您必须 使用具有速度感应器的风扇。

对于具有速度感应器的风扇,风扇每一次转动都会产生 2 个脉冲波,系统硬件监 控将作统计并产生一个风扇转动速度的报告。

## **CPU** 风扇建议使用专用大风扇,以利于 **CPU** 散热。

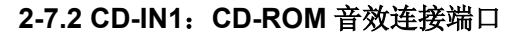

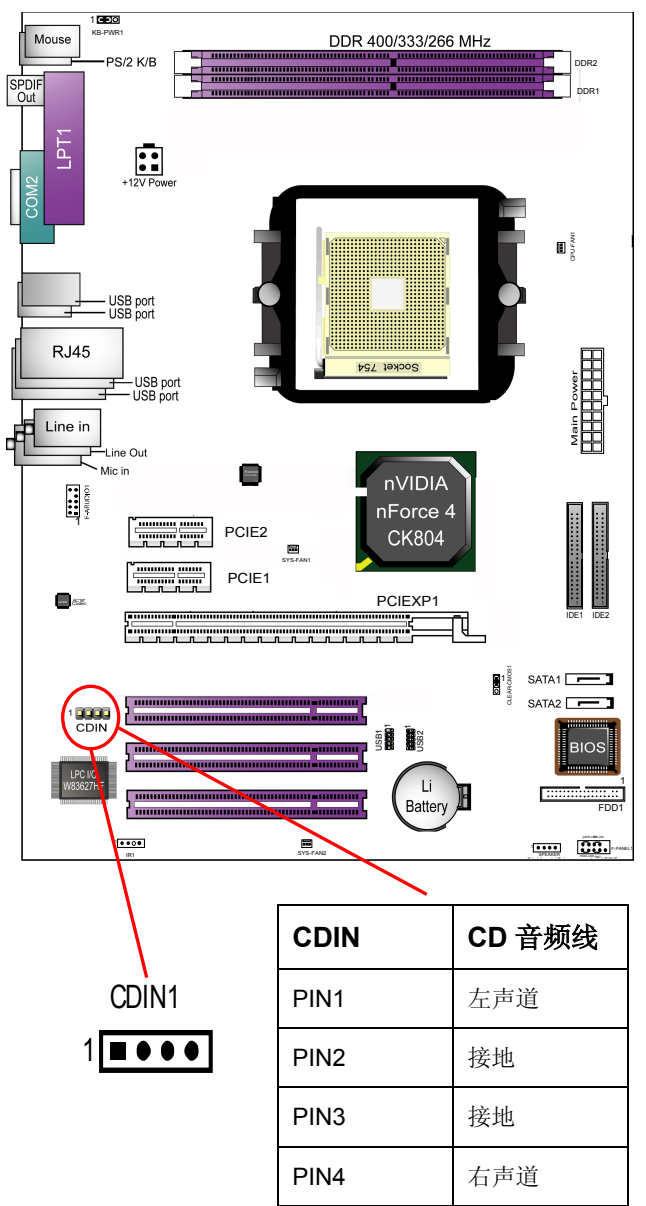

23

# **2-7.3 F-AUDIO1:**前置音频输出接口

主板提供了前置音频输出接口 F-AUDIO1, 可以直接与机箱上的前置音频输出面 板相连,用户可以直接使用前置音频输出面板来代替主板上的后置音频输出面 板。

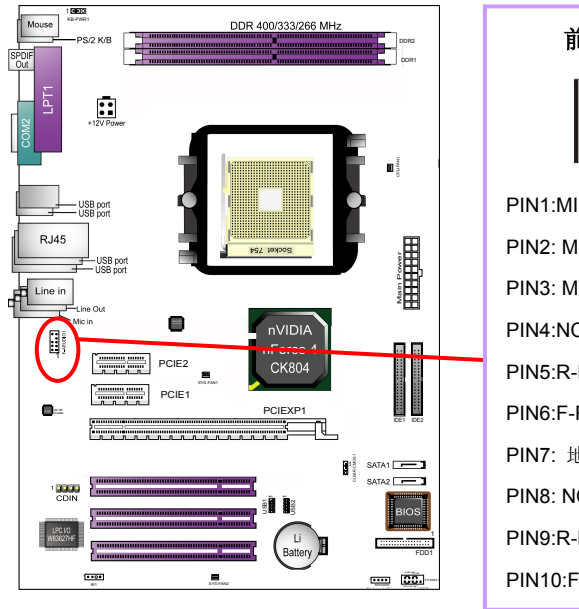

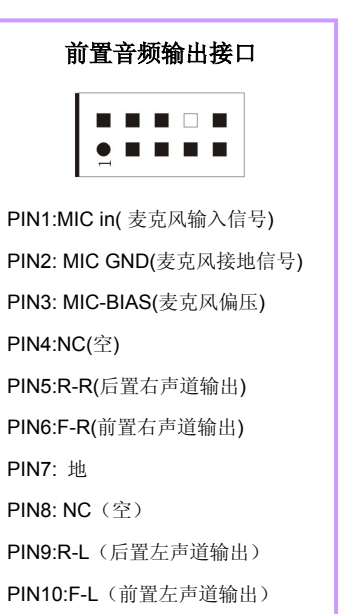

SOLTEK 中文使用手册

# **2-7.4** 内建 **USB** 连接设定

主板支持 8 个 USB2.0/1.1 接口,其中 4 个可以直接连接 USB 设备,另外内建 两组 2 排十针的 USB 插针接头,需要另外安装 USB 端口连接线,建议您到市 场上购买两排十针的 USB 端口连接线。

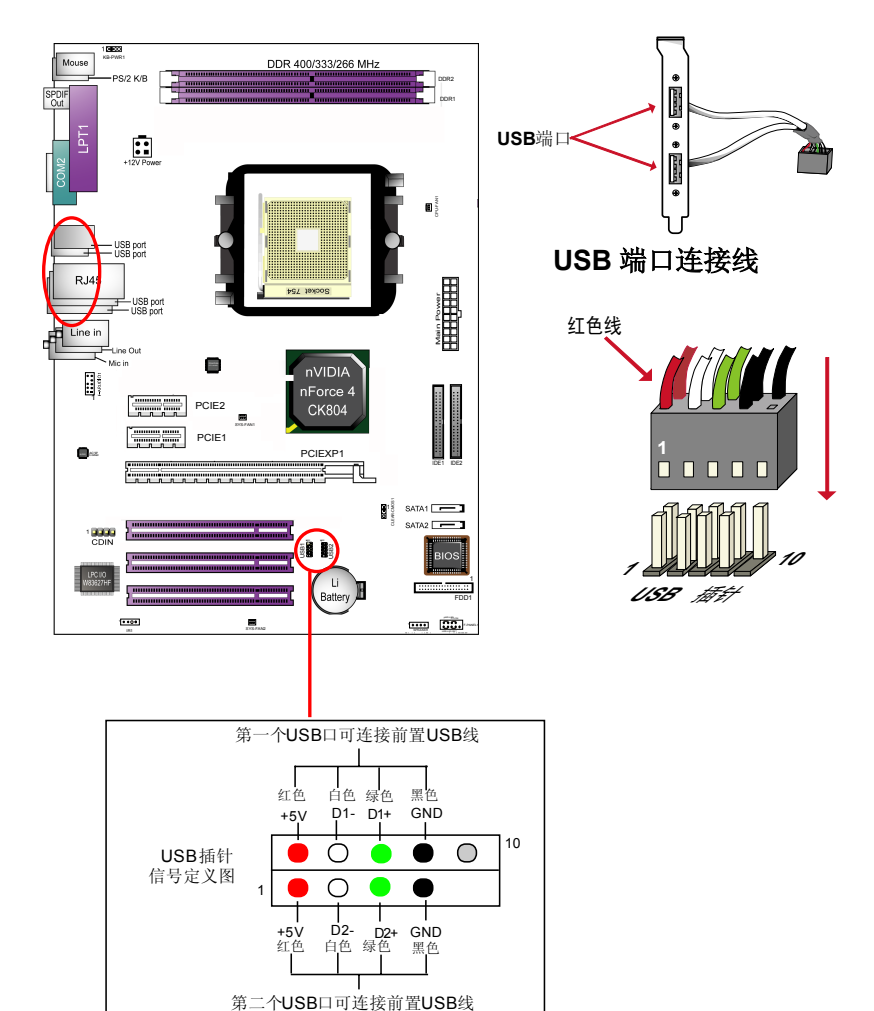

25

#### SOLTEK 中文使用手册

# **2-7.5** 其它连接端口

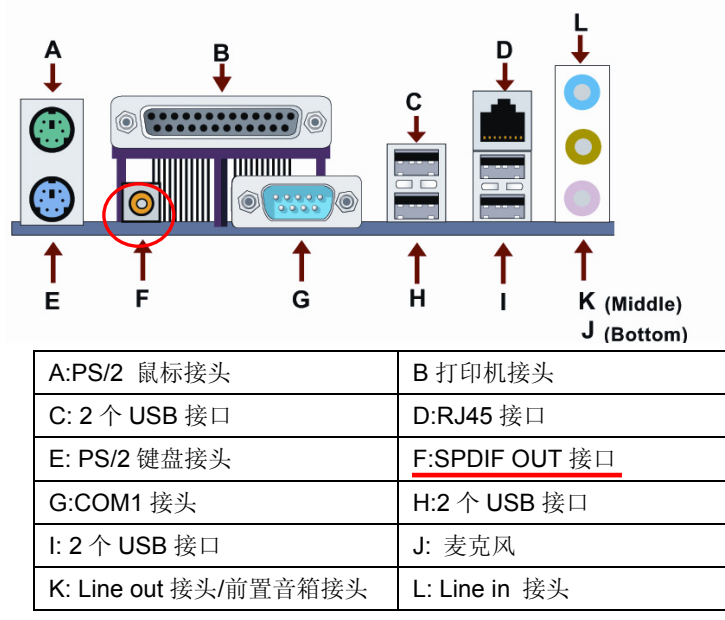

# **2-7.6 PS/2** 键盘和 **PS/2** 鼠标各脚位说明

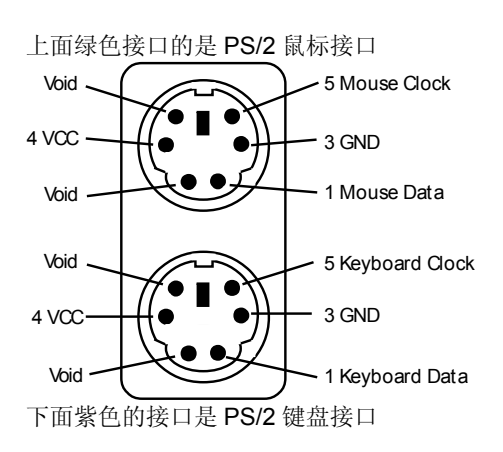

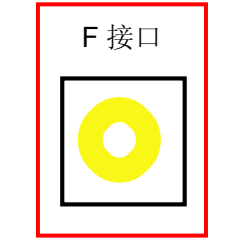

SPDIF OUT 接口连接数字音频设备用来数字音频输出

**2-7.7 RJ45** 连接端口

主板集成 RTL8201BL 网卡,支持 10M/100M 的传输速度,支持网络唤醒。 RJ45 连接端口用于连接主板集成网卡的网络连接,如下图所示:

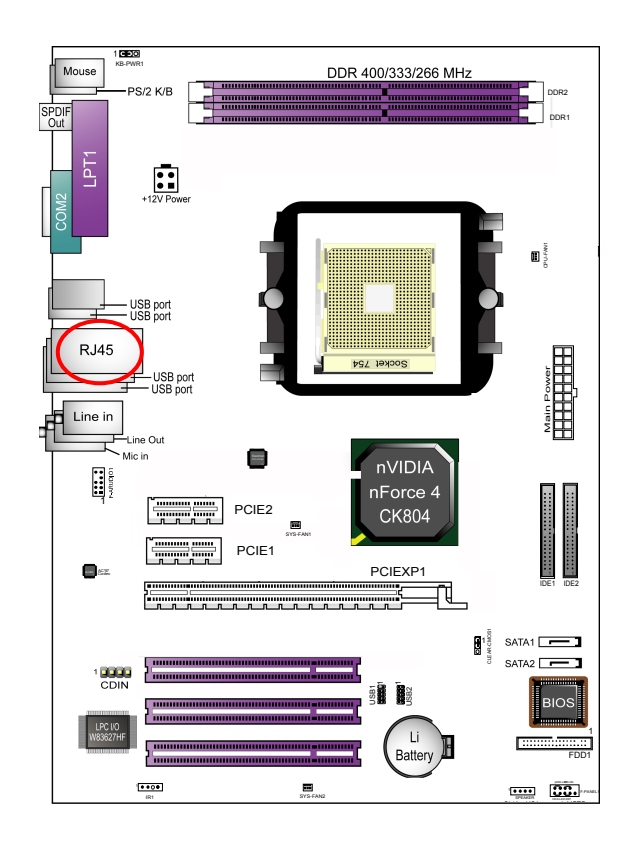

27

# **2-7.8** 综合接头信号图

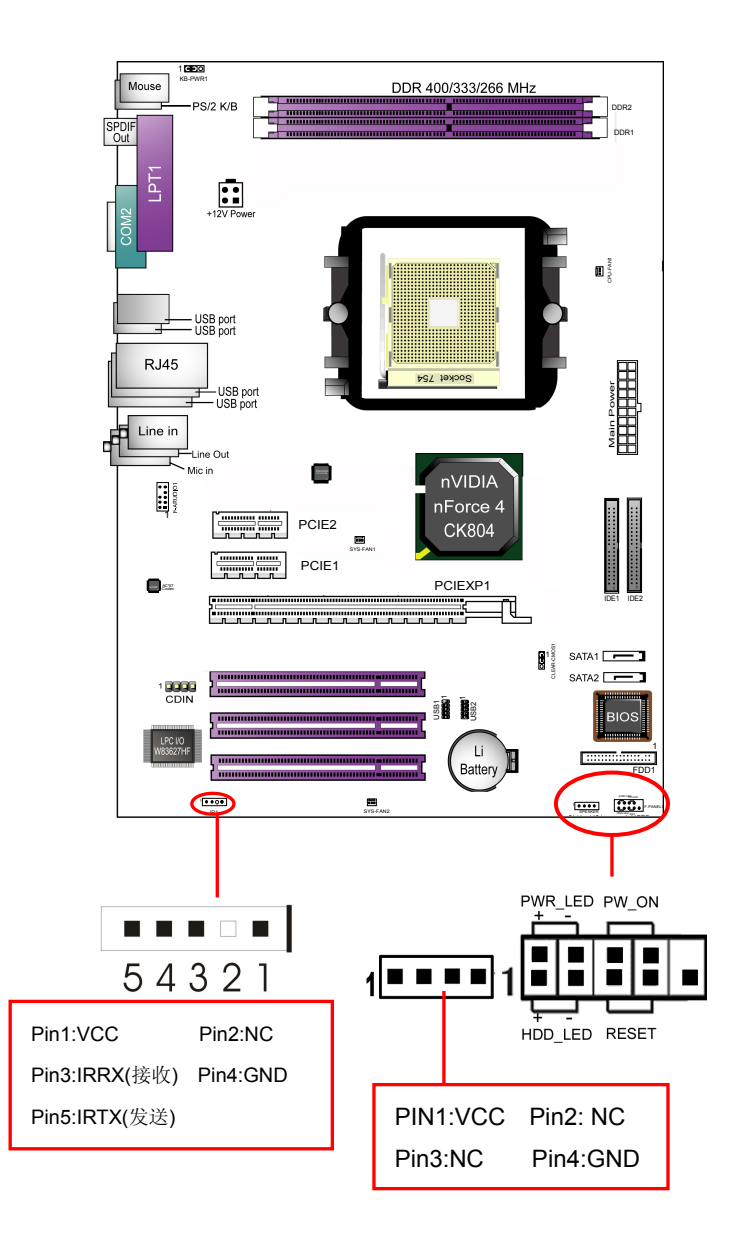

# **1. POWER SWITCH**(**ATX** 电源开关)

此 2pin 脚位控制着 ATX 电源的总开关。将两插针短接即可开机。

# **2. INFRARED**(红外线连接头)

主机板提供一个 5Pin 的红外线连接脚位。可供使用者另行安装相关装置以使用 无线传输和接收之用。使用者必须在 BIOS 中的 Advanced BIOS Features 中, 将"SuperIO Configuration"中的"Serial port2 Mode"选项直接使用 COM2 或红外线模式。

# **3. HDD LED**(硬盘指示灯连接头)

将电脑机壳中标示 HDD 的连接线连接至这个 2pin 的脚位,可由 LED 以显示硬 盘工作状态。如果您的机箱硬盘指示灯的连接线为 2pin 的连接线。

# **4. POWER LED**(电源指示灯)

电源工作灯为三个脚位的连接头,而且连接具有方向性,必须正接正,负接负。 用来显示电脑目前的状况,依情形会有全亮,闪烁,全灭。

# **5. RESET SWITCH**(复位开关)

重置开关可以不经关闭电源的过程而使系统重新热开机,只需短路即可进行 RESET 的动作,请将电脑机壳上的 2pin 的 RST 线连接至此脚位即可。

# **6. SPEAKER**(喇叭连接头)

电脑的喇叭线共有四只接脚,注意电脑喇叭的连接具有方向性,请将电脑机壳上 的 4pin 的 SPK 连接线,依照 pin to pin 的方式连接即可,红色线连电源。

# 第三章 《驱动程序及软体安装》

# **3-1 Directx 9.0** 的安装

在安装其它驱动程序之前,请先安装 DirectX9.0 程序,把主板驱动光盘放入光 驱后可以出现如下的画面,也可以到对应光盘\Driver\DirectX 目录下运行 DirectX 程序开始安装。具体安装过程如所示:

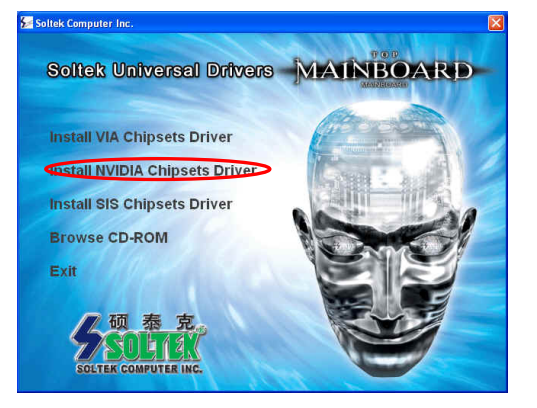

出现如图主安装介面时,点 击 "Install NVIDIA Chipsets Driver"开始安装。

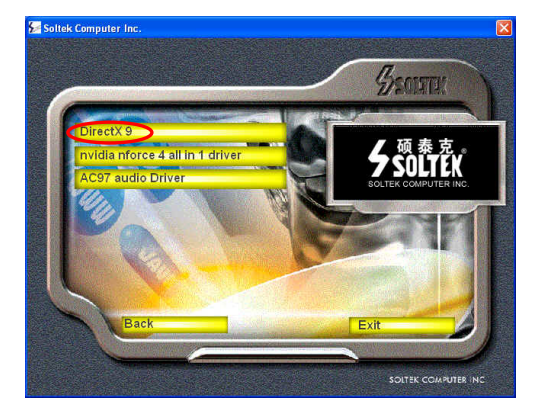

出现如图介面时,点击 "Directx9"开始安装。

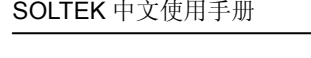

DirectX Setup

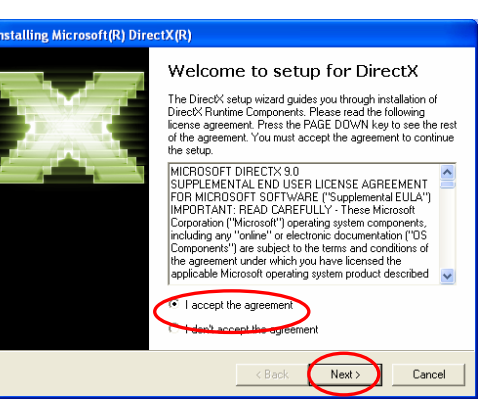

出现如图介面时,点击 "Next"继续安装。

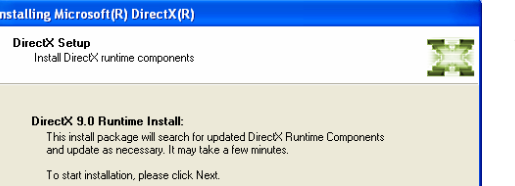

 $Next$ 

Cancel

 $\rm <$  Back

32

出现如图介面时,点击 "Next"开始拷贝文件。

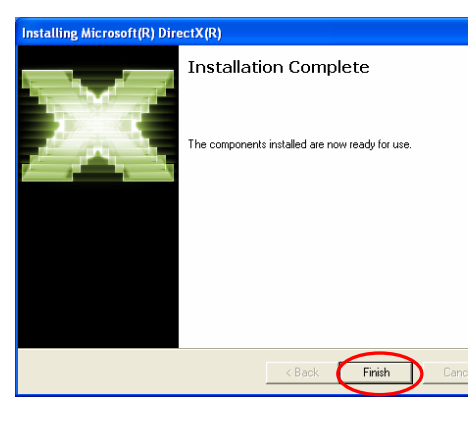

出现如图介面时,点击 "Finish"重新启动后完成安装。

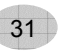

### **3-2 nVidia nForce4 All in 1 Driver** 驱动程序安装

- 1. 注意: 在 WIN XP 和 WIN2000 系统中, 首先必须安装操作系统最新的补丁 程序 (可以到微软的网站上下载最新的,如 **Windows XP SP1(Service Pack 1)**补丁,**Win2000 SP4( Service Pack 4)**,这些补丁主要提供操作系 统安全性与稳定性的更新,保证与新发行的软件与硬件的兼容性,也可以 解决一些客户或微软工作组自己发现的问题), 否则无法正常安装 USB2.0 驱动。
- 2. 请将主板驱动光碟放入光驱,弹出自动安装画面,或者进入主板光盘相应的目录下运行 Setup.exe,出现自动安装画面后点击 "Nvidia Nforce4 All in 1 Driver"

33

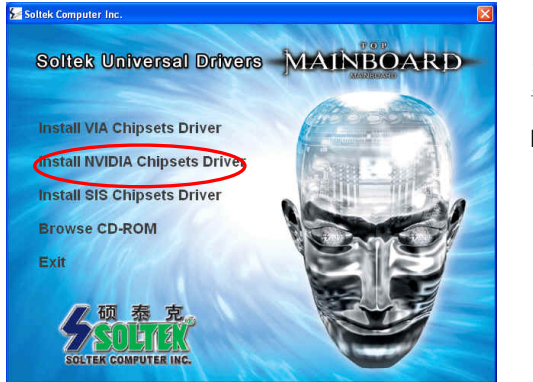

出现如图主安装介面时,点 击 "Install NVIDIA Chipsets Driver"开始安装。

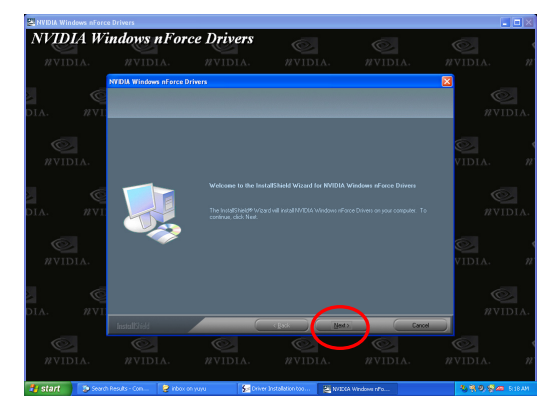

SOLTEK 中文使用手册

出现如图介面后,点击 " Next ", 开始依次安装 " GART Driver 、 LAN Driver、Audio Driver"等

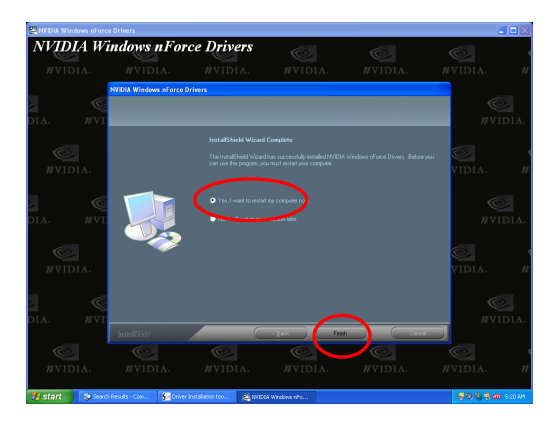

安装完成后,点击"Finish" 重新启动系统

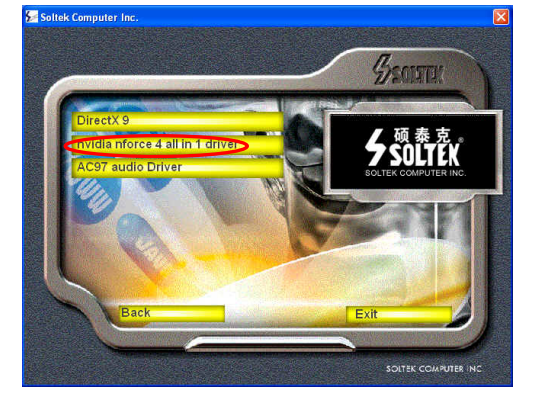

出现如图介面时,点击 Nvidia nforce4 all in driver"开始安装。

# **3-3 6** 声道输出设置方法

只要正确的安装了"Nvidia NFORCE2 All in 1 Driver"后, AC97 声卡驱动已正 常安装,可以支持六声道输出,下面具体介绍六声道输出的设置过程。

### 1、首先按照下图方法连接好音箱:

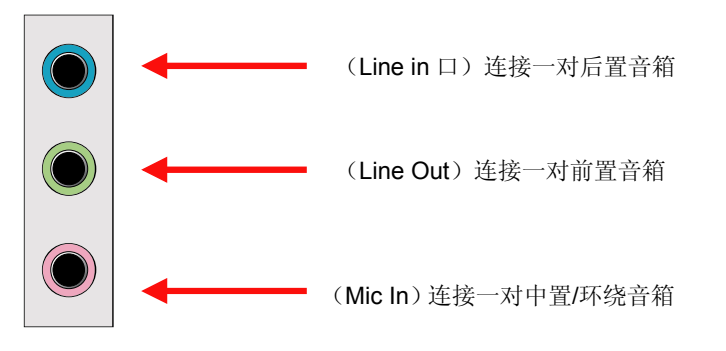

Line Out 口上接一对前置主音箱,在 Line In 口上接一个后置音箱,在 Mic In 口 上接一个中置环绕音箱。

按照下面的过程设置好后,播放支持 6 声道的 DVD 及运行支持 6 声道效果的游 戏,即可立即享受 6 声道带来的震憾效果了。

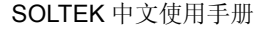

#### 2、下面是六声道输出的设置过程。

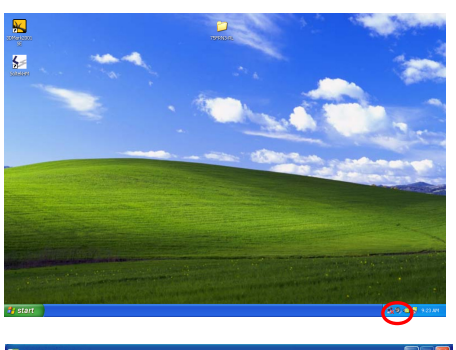

在桌面的任务栏中找到声音的图标,如左图所示,双击此图标

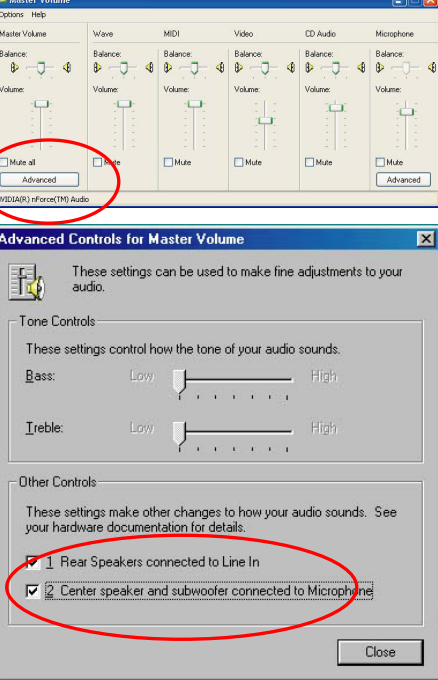

出现左图画面后,点击 "Advanced"

出现左图画面后,在" Other Control"中选中两个小方框。此时主板上集成的 Line in 和 Mic in 只 能用作声音输出口了,而不能输入声音和录音了

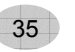

NVIDIA Product Nat

MYLUTH Product Nam<br>Hardware Revision:<br>Audio Driver Version:<br>Audio Driver Version:<br>Mixer Version:

Mixer Version:<br>Speaker Wersk<br>Grosoft DirectX Versi<br>MEnable Taskbar In<br>MEnable ToolTips

Speaker Mode

 $-$ 

 $(H)$   $(H)$   $(H)$   $(H)$   $(H)$ 

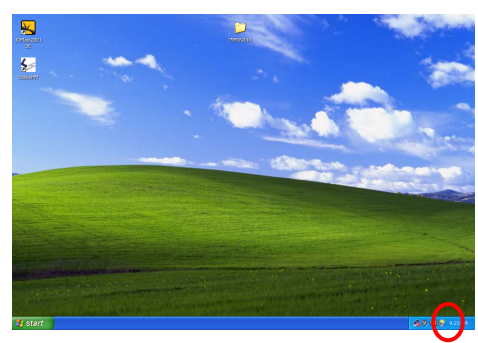

在桌面的任务栏中点击"NVIDIA NVmixer", 如左图所示, 双击此 图标

 $\circ$  *n*viDIA.  $n$ vmixer  $\theta$  -  $\times$ Main Input Output Master Bass Md Traid  $\underbrace{W}{\bullet} \bullet \quad \text{Symb}$  $CD$ Line Aux SPOTE Microphone v 南京市  $\leftarrow$ 古古古古古 毒 □ Digitize Input<br>■ Mic Boost  $\circledR$ Speaker Mode Spectrum Analyze VU Meters  $-$ **BA** + B  $\left( \blacksquare \right)$ 

如左图所示点击"Main page"图 标后看到声卡应用程序的主画面

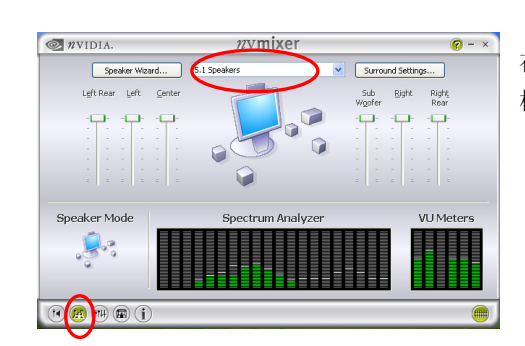

在主介面点击"Speaker page"图 标后选择 "5.1 Speaker"

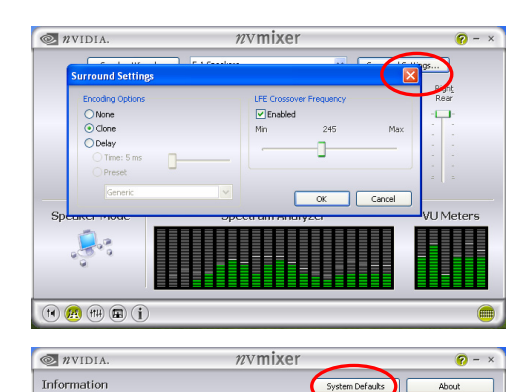

Codec Manuf

DSP In Lise:

Spectrum Analyzer

Codec Model:<br>Codec Capabilities

USP In USB:<br>2D Voices In Use:<br>3D Voices In Use:

nForce VAPU / Sonata

nForce2 MCP25

 $1.070(44.421)$ 

ні<br>4.31 (6.14.0431.0)

1.0 (Build 431)<br>1.0 (Build 431)<br>9.0b (4.09.00.0902)

在"Speaker page"介面点击 " Surround Settings " 后将 "Enabled"前的方框内打勾后可以对音量调节后点击 OK

在主介面点击" Information page"图标后,可以点击 "System Defaults"进行设置

现在声卡的六声道设置完毕,播放支持 6 声道的 DVD 及运行支持 6 声道效果的 游戏,即可立即享受 6 声道带来的震憾效果了

**VI** I Meters

Noakok<br>ALC650<br>Single AC'97, 6 channels

43%<br>6 of 64<br>0 of 0

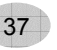

### **3-4 USB 2.0** 驱动安装

SL-NF4-754R1L 主板集成 USB 2.0 接口,支持 480Mbps 的传输速度,支持的 操作系统为 WIN2000 和 WIN XP, 但必须正确安装驱动,安装过程如下:

- 1. 首先安装操作系统的最新补丁程序,可以到微软的网站上下载最新的。(如**Windows XP SP1(Service Pack 1)**补丁,**Win2000 SP4( Service Pack 3)**,这些补丁主要提供操作系统安全性与稳定性的更新,保证与新发行的 软件与硬件的兼容性)
- 2. 放入主板的驱动光盘,正确的安装 Nvidia NFORCE4 ALL IN 1 Driver,安 装完成后重新启动后也就完成了 USB2.0 驱动的安装。
- 3. 查看系统设备管理器,如果在下图所示的"Universal Serial Bus Controllers "下面看到"Standard Enhanced PCI to USB Host Controller"项并且 USB 驱动没有"黄色?"或"黄色!",表示 USB2.0 的驱动安装正 常了。如果用 USB2.0 存储设备, 就可以体会那惊人的传输速度了。
- 4. Window XP 下按照上面的方法安装后, 如仍有"黄色?", 请双击有黄色? 的 USB 选项自动搜素一下 USB2.0 驱动即可以正常的安装。

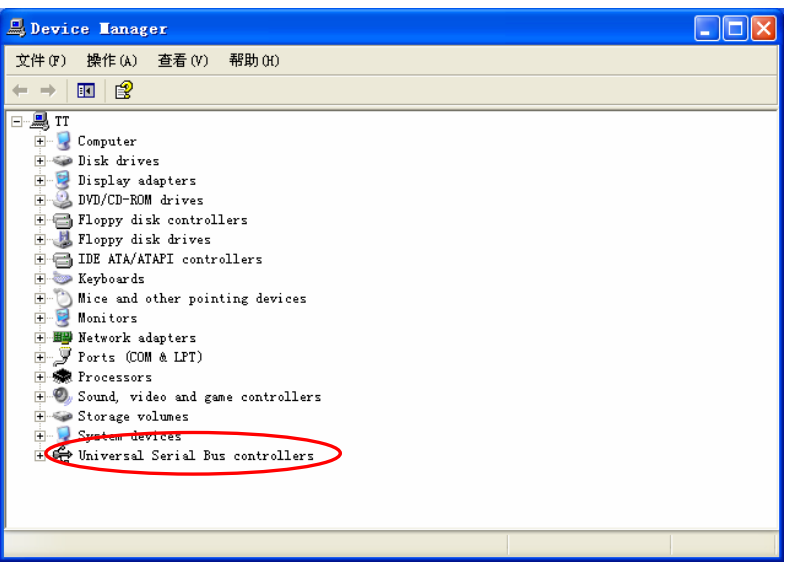

# 第四章《关于 **AWARD BIOS** 设定》

### **4-1 BIOS** 说明

SL-NF4-754R1L 主机板使用 Award BIOS,BIOS 全称为 Basic Input Output System(基本输入输出系统),有时也叫 ROM-BIOS,这是因为它存储在电脑主 板上的一块 ROM(Read-Only Memory)芯片中。当您打开电脑时,BIOS 是最先 运行的程序,它主要有以下几项功能:

- 1. 对您的电脑进行初始化和检测硬件,这个过程叫加电自检(POST(Power On Self Test))。
- 2. 加载并运行您的操作系统。
- 3. 为您的电脑硬件提供最底层、最基本的控制。
- 4. 通过 SETUP 管理您的电脑。

被修改的 BIOS 资料会被存在一个以电池维持的 CMOS RAM 中,在电源 切断时所存的资料不会被丢失。一般情况下,系统运行正常时,无需修改 BIOS。 由于电池电力耗尽导致 CMOS 资料丢失时,须更新电池,并重新设定 BIOS 值; 由于其它原因导致 CMOS 资料丢失时,须重新设定 BIOS 值。

### **4-2** 如何升级 **BIOS**

请往硕泰克中文网站(HTTP://www.soltek.com.cn)下载最新的 BIOS 程 序以及 flash utility,这些程序的名称是 awdflash.exe 以及副名为 bin 的文档。

将这些程序拷贝至可开机的磁片中,并且使用这片可开机的磁片重新启动您的电脑,但这张开机磁片中的 AUTOEXEC.BAT 和 CONFIG.SYS 文件并不执 行任何记忆体管理程序,诸如 emm386.exe,qemm 或者 himem.sys。

键入"awdflash 文件名 (xxxx.bin)/cc/cp/cd"。参见下图:

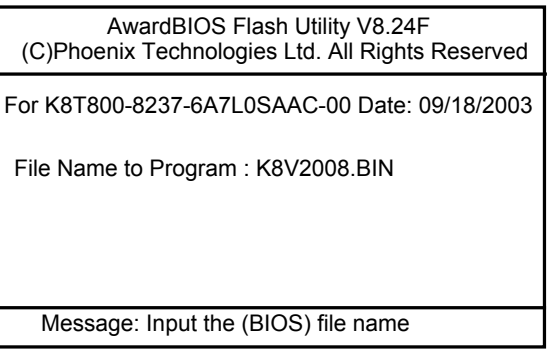

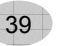

程序会询问您是否要储存目前的BIOS设定到预设的档案中?此时根据您的磁片 的容量来决定是否储存。参见下图:

# AwardBIOSFlash Utility V8.24F

(C)Phoenix Technologies Ltd. All Rights Reserved

For K8T800-8237-6A7L0SAAC-00 Date: 09/18/2003

File Name to Program : K8AV2008.BIN

Message: Do you want to Save BIOS(Y/N)

如果您决定要存贮 BIOS 资料, 请您键入"Y"键, 接着请在出现的对话框的空 白处填写您要存贮的文件名,此文件名可按您的意愿起文件名。请参见下图。

> AWardBIOS Flash Utility V8.24F (C)PhoenixTechnologies Ltd. All Rights Reserved

For K8T800-8237-6A7L0SAAC-00 Date: 09/18/2003

File Name to Program : K8AV2008.BIN

Message: Press 'Y' to Program or 'N' to Exit

如果您决定不存贮 BIOS 资料,请键入"N"键,接下来程序会询问您是否执行 flash memory 更新动作, 按下 Y 键确定执行。参见下图:

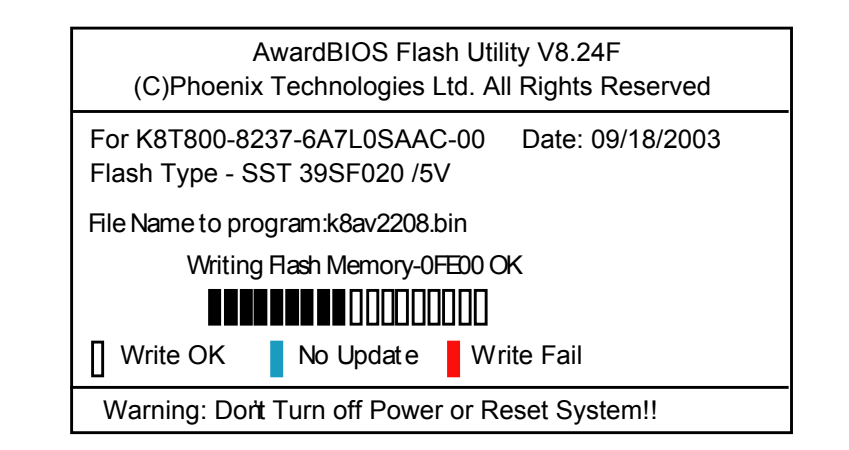

新的 BIOS 资料就会自动烧录到您的主板上的 FLASH ROM 中去。

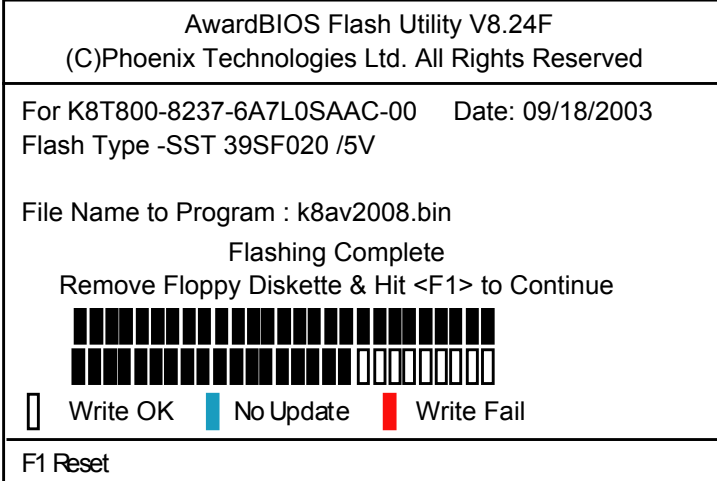

当更新程序完成后,程序会要求您重新启动机器。重新启动后,并且按下DEL 键进入 BIOS 设定程序。

选择"Load Optimized Defaults",接着按下 ENTER,再依次按下 Y 键, F10 键,Y 键,完成更新程序。

因为 BIOS 版本及型号不断在变,所以低版本的 Awardflash.exe 有可能会 造成升级 BIOS 不成功,在此我们建议您:如果在升级过程中遇到一些不能升级 的情况,请使用最新的 Awardflash.exe 文件。

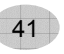

# **4-3 BIOS** 设定

要进入 BIOS 设定程序画面, 请按下列步骤: 1. 打开电源或重新启动系统,在自检画面的最下面一行可看到PRESS <**DEL**> TO ENTER SETUP

按下<DEL>键后,即可进入 BIOS 设定程序,主画面将会显示如下:

### **BIOS** 设定主画面

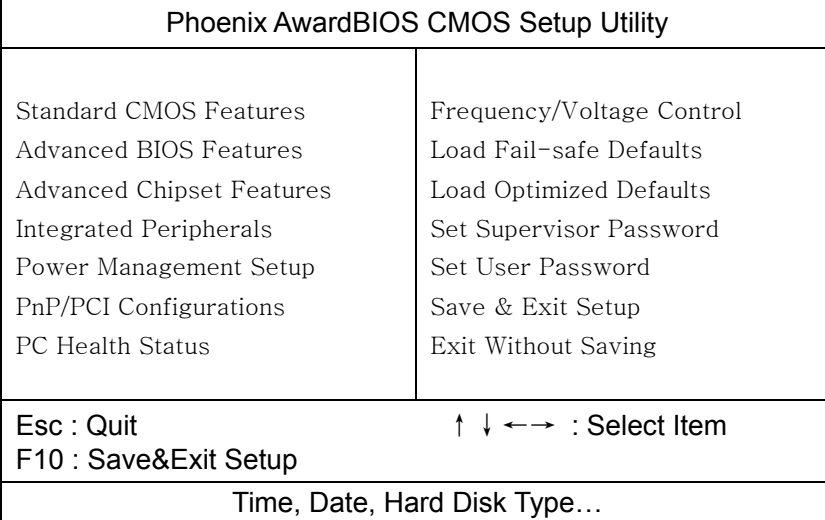

#### **Standard CMOS Features(**标准 **CMOS** 设定**)**

设定日期、时间、软硬盘规格、及显示器种类。

### **Advanced BIOS Features(**高级 **BIOS** 功能设定**)**

设定 BIOS 提供的特殊功能,例如病毒警告、开机磁盘优先顺序、磁盘交换、寻 道等。

#### **Advanced Chipset Features(**芯片组的高级功能设定**)**

设定主机板采用的芯片组运行的参数,例如: "DRAM Timing"等。

**Integrated Peripherals(**整合周边设定**)**  在此设定菜单包括所有周边设备的设定。如 COM Port 的 IRQ 中断、地址,IDE 设备使用的模式等。

**Power Management Setup(**电源管理功能设定**)**  设定 CPU、硬盘、显示器等设备的省电功能运行方式。

**PnP/PCI Configurations (**即插即用功能设定**)**  设定 PnP 即插即用介面及 PCI 介面的相关参数。

**PC Health(**电脑系统状态监视**)**  系统自动侦测电压、温度及风扇转速等。

**Frequency/Voltage Control (**频率**/**电压控制**)**  设定 CPU 时钟频率及 CPU、AGP、DIMM 电压调整。

**Load Fail-safe Defaults(**载入 **Optimized** 预设值**)**  此设定可载入安全的 CMOS 设定预设值。

**Load Optimized Defaults(**载入 **Optimized** 预设值**)**  此设定可载入 Optimized 的 CMOS 设定预设值。

# **Set Supervisor Password(**管理者密码**)**  设定一个超级用户密码,适用于进入系统或进入 SETUP 修改 CMOS 设定。 **Set User Password(**使用者密码**)**

设定一个密码,适用于开机时是否使用 PC 机及进入 BIOS 修改设定。

**Save & Exit Setup(**保存并退出**)**  保存所有设定结果并退出 SETUP 程式, 此时 BIOS 会重新启动, 以便使用新的 设定值。按<F10>也可以执行此选项。

#### **Exit Without Saving(**退出不保存设定**)**  不储存修改结果,保持现有设定重新启动,按<ESC>也可直接执行本选项。

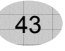

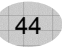

### **BIOS** 功能键说明:

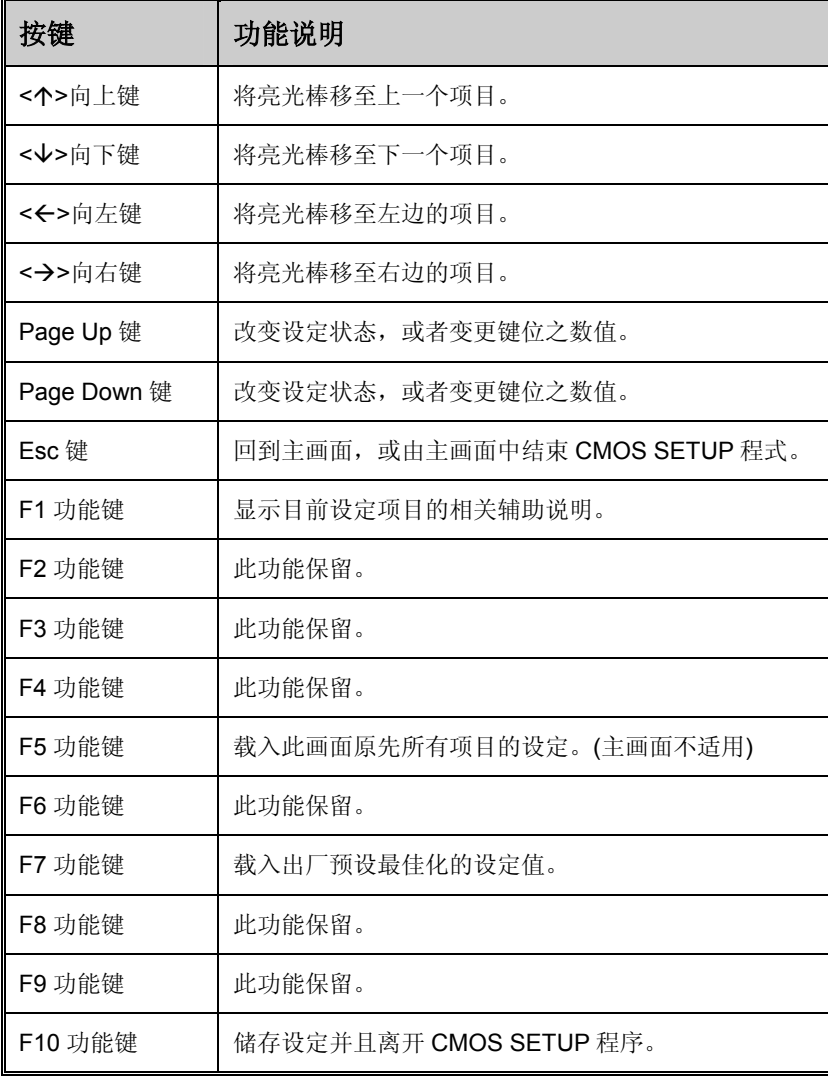

操作按键说明

# **4-3-1** 标准 **CMOS** 功能设定(**Standard CMOS Setup**)

在"标准 CMOS 功能设定"项目中,主要是设定一些基本系统的硬件设定,如 IDE 硬盘种类、软驱规格以及时间日期的变更。您只有在更换硬体或初次组装电脑时才需要到"标准 CMOS 功能设定"作变更。使用者可利用方向键将反白区 移至要修改的选项上,再使用"Page Up"或"Page Down"键设定选项的参数 值。

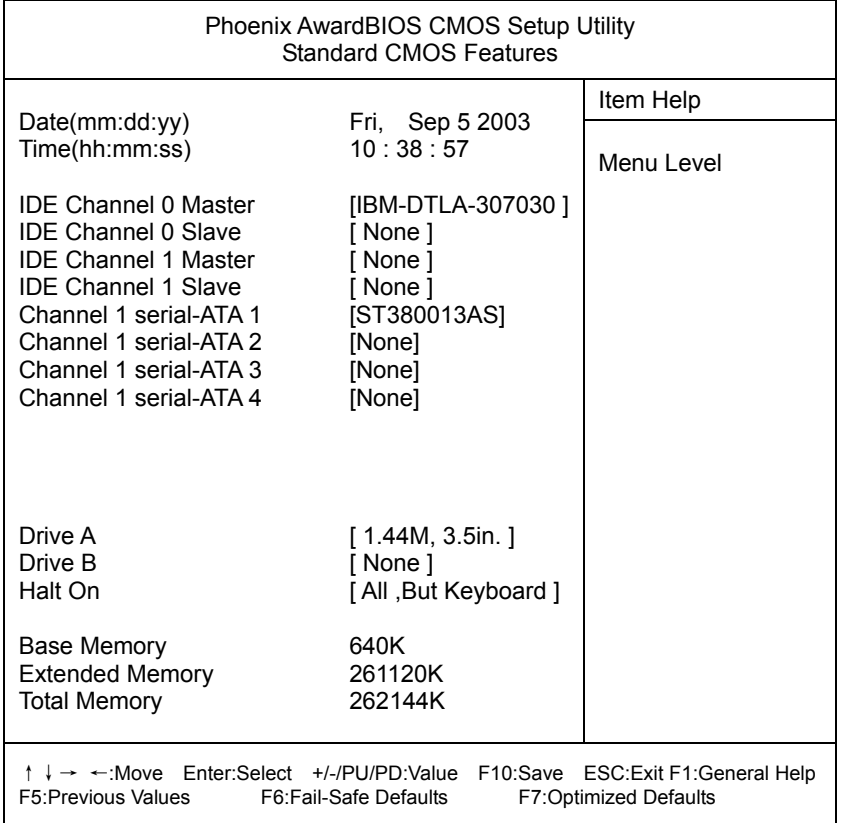

#### **Date (mm:dd:yy)**

设定系统当前日期, mm 表示月份, dd 表示日期, yy 表示年份。

**Time (hh:mm:ss)**  设定系统当前时间, hh 表示时钟, mm 表示分钟, ss 表示秒钟。

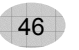

#### **IDE Channel0/1/2 Master/Slave**

此项设定记录所有安装在电脑中的 IDE 设备的参数。Size 指硬盘容量, Cylinder 指硬盘柱面数,Head 指硬盘磁头数,Precomp 指预写补值, Landing Zone 指 磁头着陆区,Sector 指硬盘扇区数,所有的参数皆可在 IDE HDD Auto-Detection 项目中自动被侦测出来。最简单的办法是设为"AUTO",由 BIOS 自动侦测硬 盘类型和存取模式。

按回车键后可进入下面屏幕进行设定。

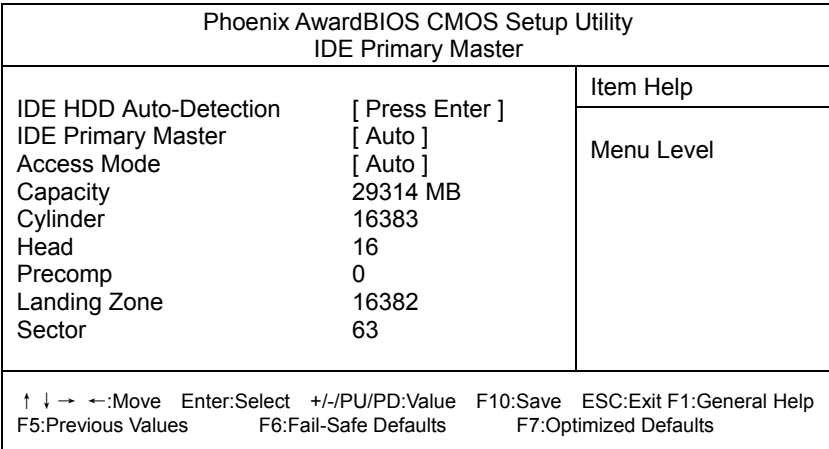

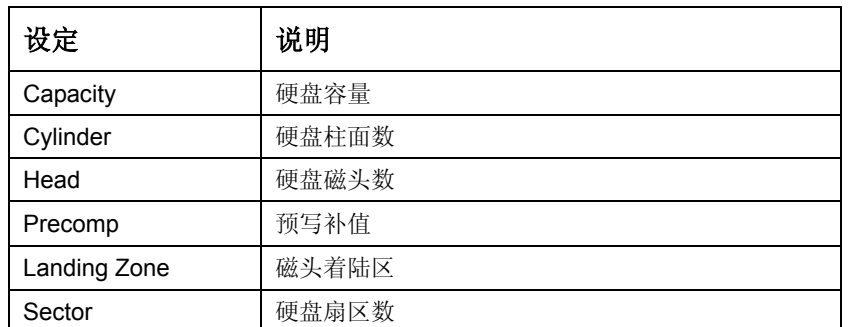

#### **Drive A/B**

此项目用以选择软驱的型式,可供选择的有

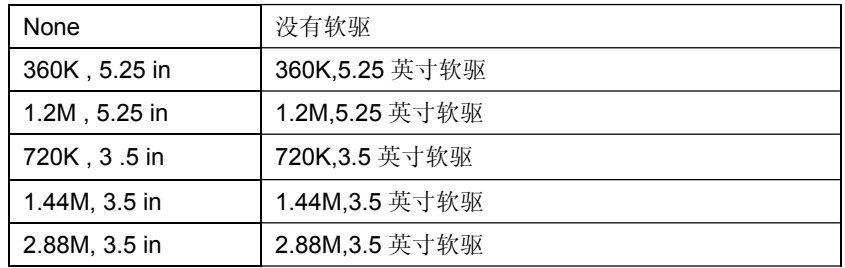

#### **Halt On**

 此项目用以选择当系统执行自我测试时,若侦测到何种错误的时候是否要停止程 序运行,可供选择的有

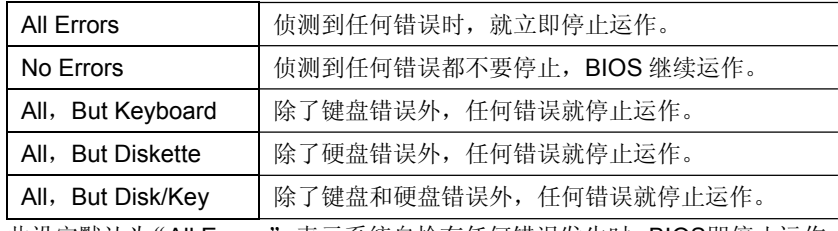

此设定默认为"All Errors",表示系统自检有任何错误发生时,BIOS即停止运作。

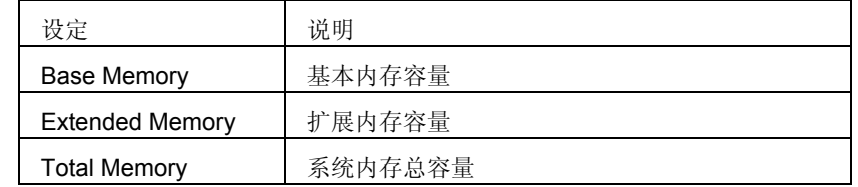

#### SOLTEK 中文使用手册

# **4-3-2 BIOS** 功能设定(**Advanced BIOS Features**)

BIOS 功能设定是用来设定 BIOS 的高级功能选项,如防毒、CPU 高速缓存、开 机顺序等。设定得当,可以提升电脑效率,使电脑在最佳化状态下运行。

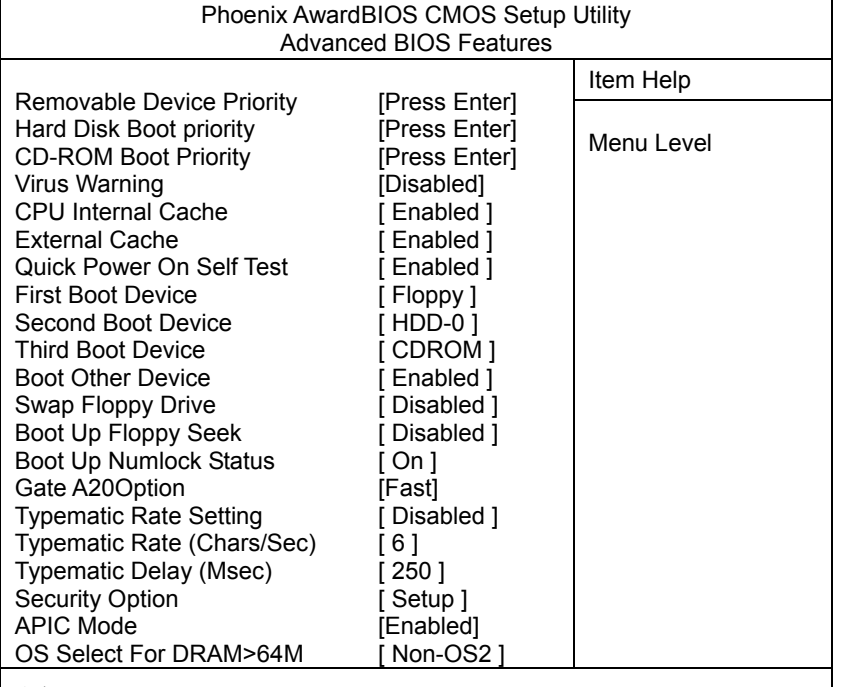

↑↓→<sup>←</sup>:Move Enter:Select +/-/PU/PD:Value F10:Save ESC:Exit F1:General Help **F5: Previous Values** F6:Fail-Safe Defaults F7:Optimized Defaults

#### **Removable Device Priority (**可移动设备的优先选择**)**

这个项目可让您选择可以移动装置的开机顺序,如: floppy、LS120、ZIP……等。 所显示的项目是依据您所安装的装置为主优先顺序可以按 Page up 和 Page down 键改变。

#### **Hard Disk Boot Priority(**硬盘启动时优先选择**)**

此项用来设定启动时硬盘优先顺序,因为此主板既支持并口的硬盘,也可以支持SATA 硬盘,如果连接有并口和串口两种硬盘时,此项可以设定优先顺序。硬盘 优先顺序可以按 Page up 和 Page down 键改变

#### **CD-ROM Boot Priority (**光驱的优先选择**)**

这个项目可让您选择可以光驱的开机顺序。优先顺序可以按 Page up 和 Page down 键改变。

#### **Virus Warning**(病毒警告)

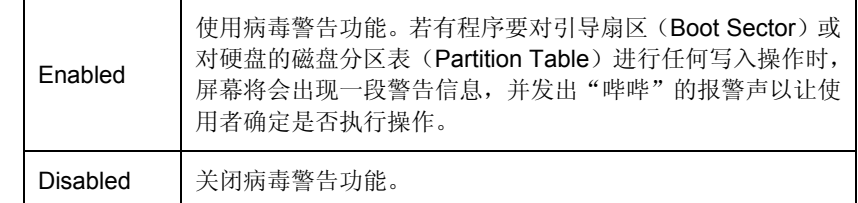

### 注意:有许多的诊断程序或关机管理程序在执行期间,都会有摄取开机区段的动 作。若使用者有使用类似的软件时,我们建议您将此项功能关闭。

#### **CPU Internal Cache**(**CPU** 内部高速缓存)

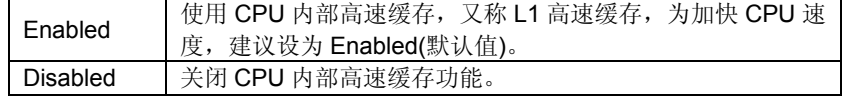

#### **External Cache**(外部高速缓存)

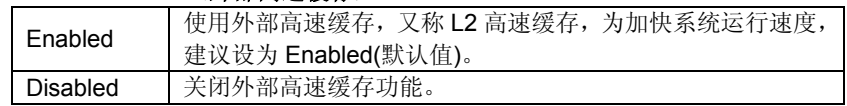

#### **Quick Power On Self Test**(快速开机自检)

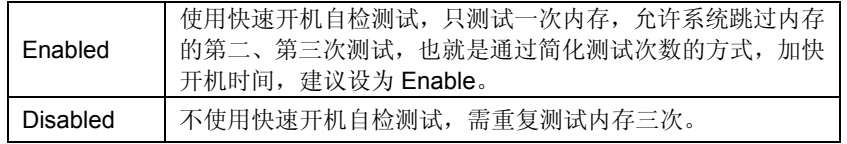

#### **First/Second/Third/Boot other Device(**引导设备顺序的选择**)**

此项可以选择引导设备的启动顺序。

#### **Swap Floppy Drive**(交换软驱)

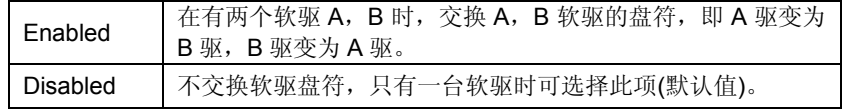

#### **Boot Up Floppy Seek**(开机自检搜索软驱)

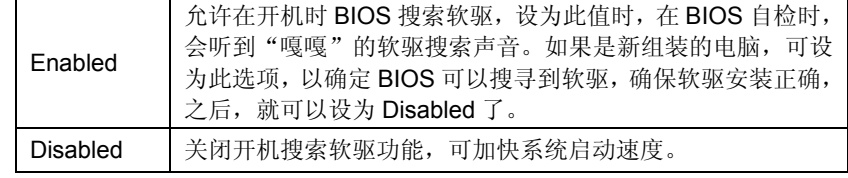

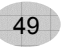

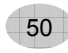

#### **Boot Up NumLock Status**(开机时小键盘状态)

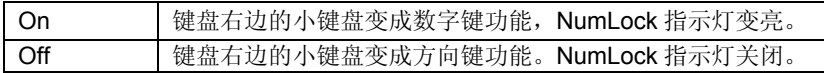

#### **Gate A20 Option**(**Gate A20** 选择)

A20 信号线用来定址 1MB 以上的内存, 设定方式有

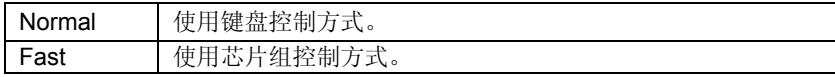

#### **Typematic Rate Setting**(击键速度设定)

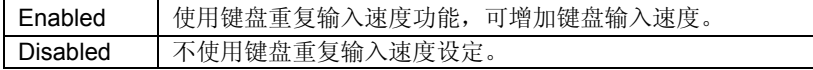

#### **Typematic Rate (Chars/Sec)**(击键速度)

设定重复敲击键盘的速度,范围由 6(预设值)到 30 字符/秒。

#### **Typematic Delay (Msec)**(击键重复延迟)

键盘击键重复动作延迟时间设定。单位为(毫秒),可选值有 250,500,750, 1000,数值越大则开始重复动作延迟时间越长,反之越短。

#### **Security Option** (安全设定)

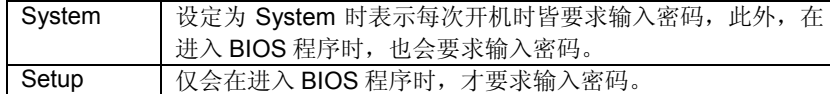

注意:若要取消密码功能,那么于 **BIOS** 程序中的"**Supervisor/User Password**" 项目中,不要输入任何资料以及按下"**Enter**"键即可。而在未设定密码的情况 下,将此项目设为 **Setup** 或是 **System** 没有差别。

### **APIC Interrupt Mode**(**APIC** 中断模式)

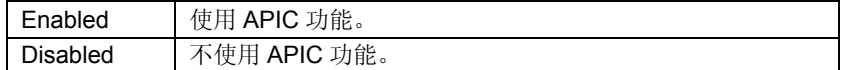

#### **OS Select for DRAM>64MB**(**OS2** 操作系统专用设定)

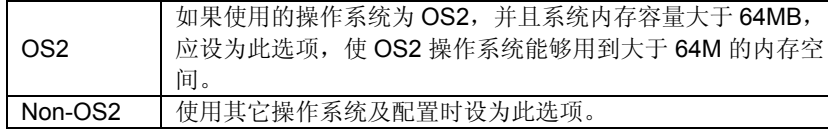

# **4-3-3** 芯片组功能设定(**Advanced Chipset Features**)

芯片组功能设定主要用来设定芯片组相关的功能,设定的好坏直接关系到系统运行的效率和稳定性。

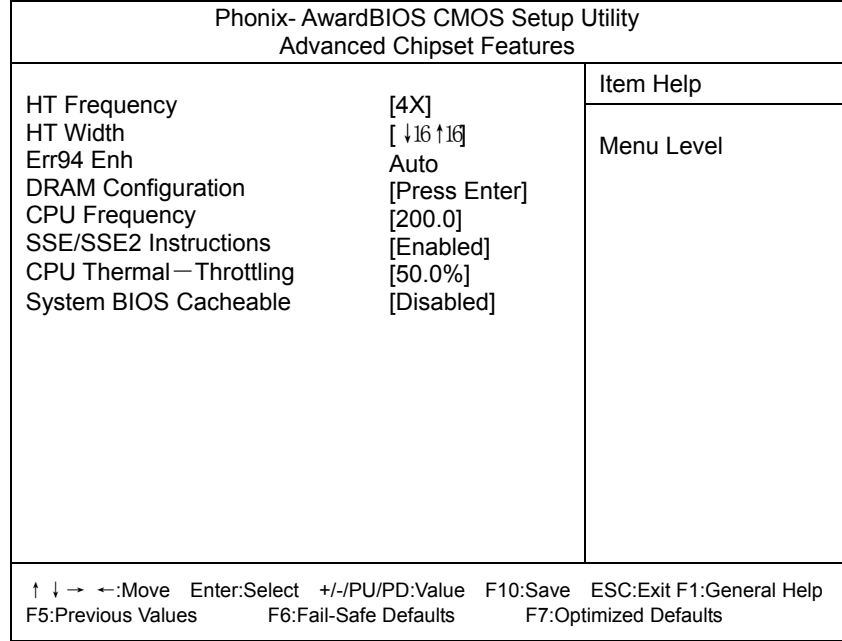

#### **HT Frequency (Hyper transport** 总线传输设置**)**

此项可以调节 Hyper transport 总线传输速度。建议设为默认值。

#### **HT Width (Hyper Transport** 总线位数设置**)**

此项可以调节 Hyper Transport 总线的位数。建议设为默认值。

**Err94 Enh** 

此项建议设为默认值。

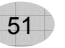

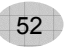

在芯片组功能设定"Advanced Chipset Features"中的"DRAM Configuration" 按"Enter"键后可以对以下选项设置:

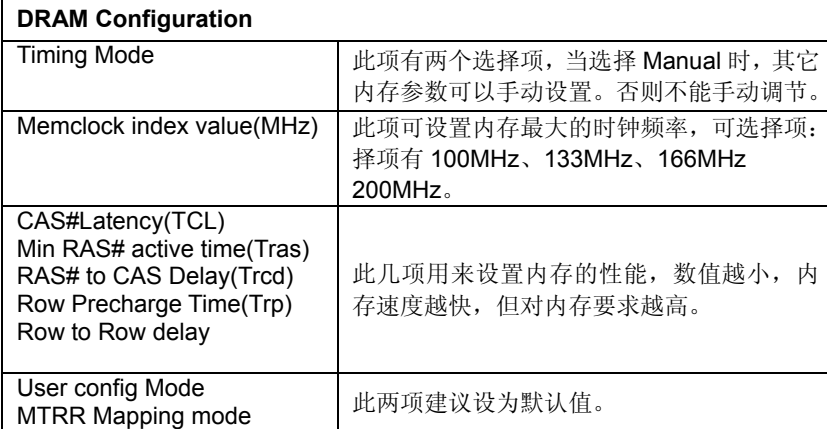

#### **CPU Frequency (CPU** 线性调频**)**

此项可以对 CPU 外频逐兆进行线性调节,专门为超频用户设计。

### **System BIOS Cacheable**(系统 **BIOS** 对映到 **Cache** 设定)

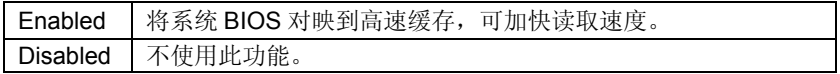

# **4-3-4** 整合周边设定(**Integrated Peripherals**)

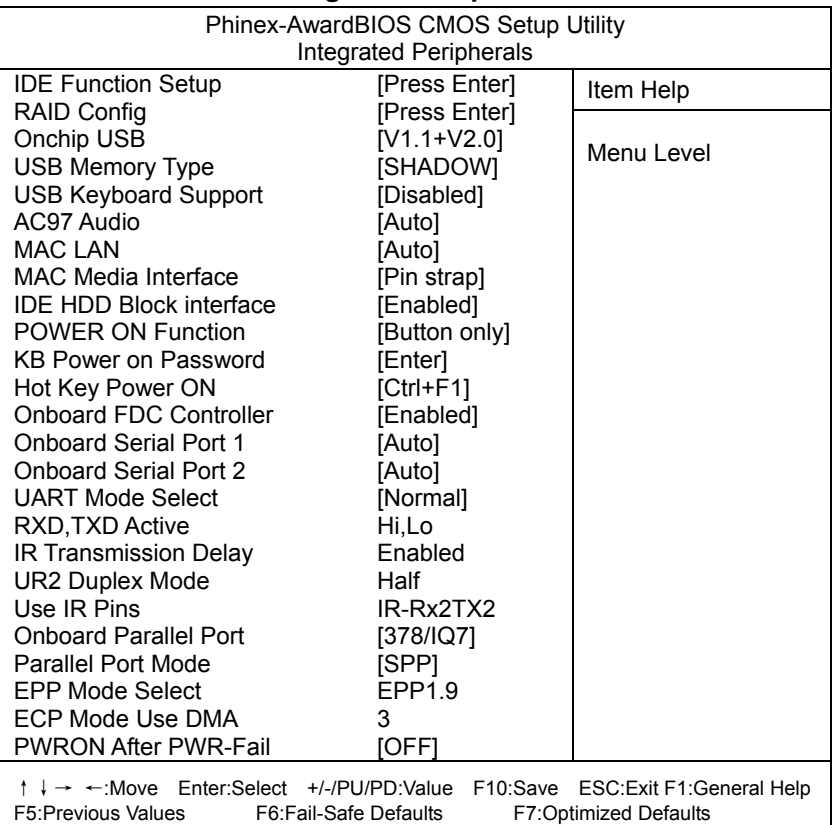

53

### **IDE Function Setup(IDE** 接口设置**)**

在此项按"Enter"键后出现以下介面,可以对 PATA 和 SATA 接口进行设置如 下:

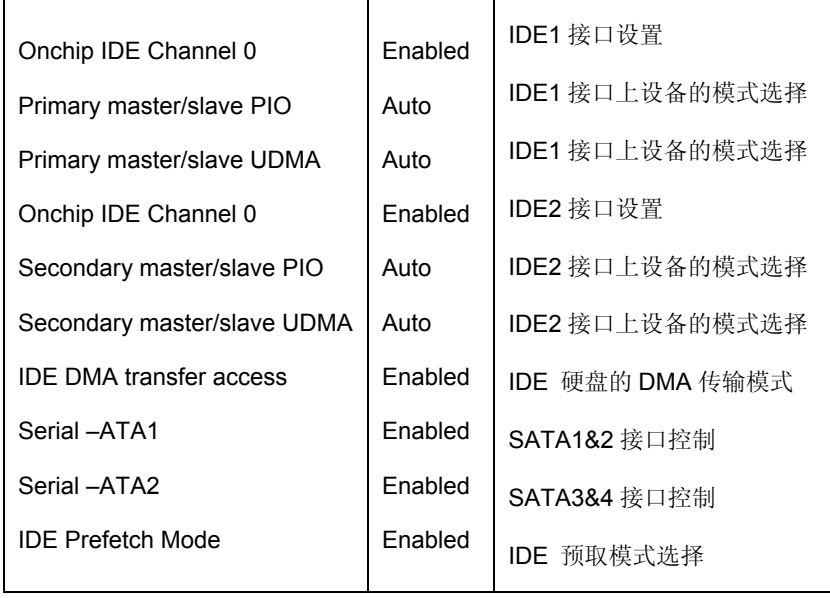

### **IDE DMA transfer access(IDE** 设备的 **DMA** 功能设定**)**

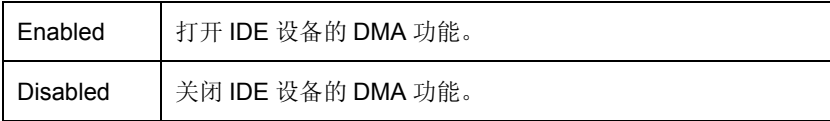

#### **IDE Prefetch Mode**(**IDE** 预取模式设定)

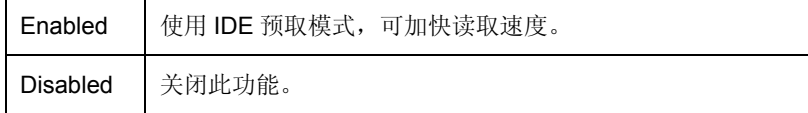

### **RAID config(**磁盘阵列硬盘选择设置**)**

在此项按"Enter"键后可以对 PATA 和 SATA 接口进行设置如 当将 IDE RAID 项设为 Enabled 时可以对以下进行设置, 设为 Enabled 时, 硬 盘作磁盘阵列使用,否则作普通硬盘使用。

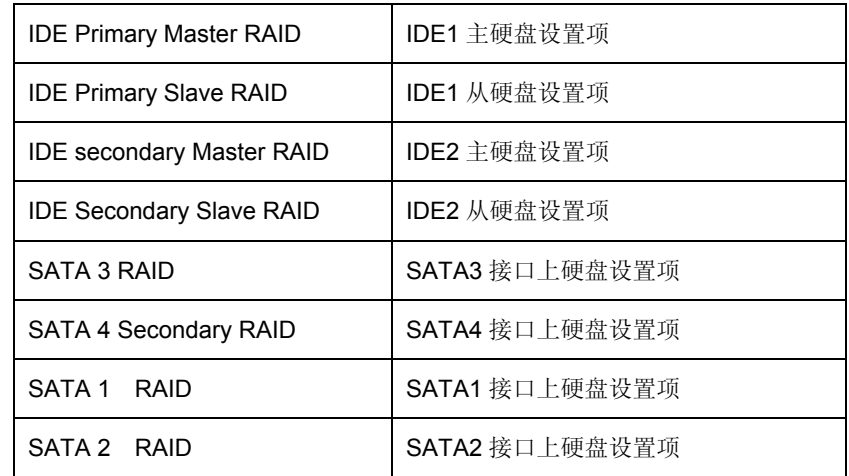

#### **OnChip USB** (内建 **USB** 控制设定)

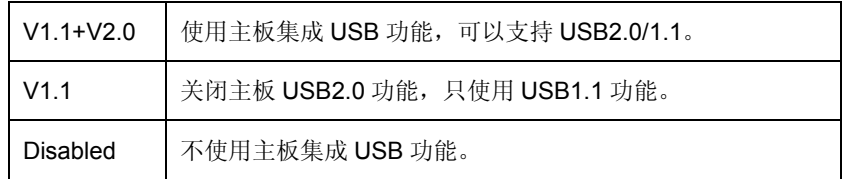

### **USB Memory Type**

此项有两个选择项: SHADOW、Base Memory (640k), 建议设为默认值。

#### **USB Keyboard Support**(**DOS** 下 **USB** 键盘支持)

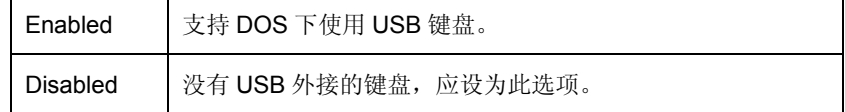

#### **AC97 Audio**(主板内建声卡设定)

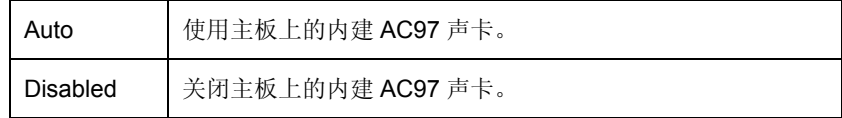

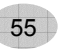

#### **MAC LAN(NVIDIA)**(主板内建网卡设定)

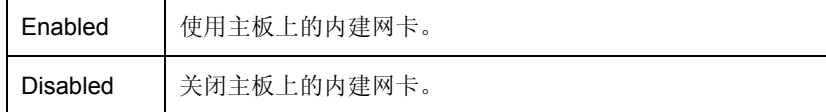

#### **IDE HDD Block Mode**(**IDE** 硬盘块模式)

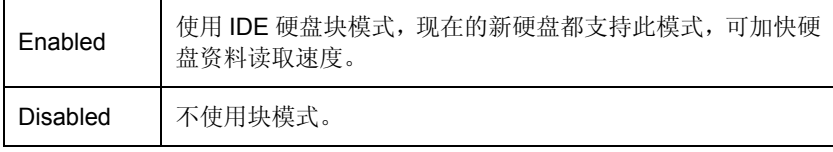

### **Power on Function(**开机方法设置**)**

此项可以设置不同的开机方法,可选项有 Password(密码开机)、Hot Key (热键 开机)、Mouse Left/Right(PS/2 鼠标开机)、Any Key (任何键开机)等。

#### **Onboard FDC Controller**(主板内建软驱介面设定)

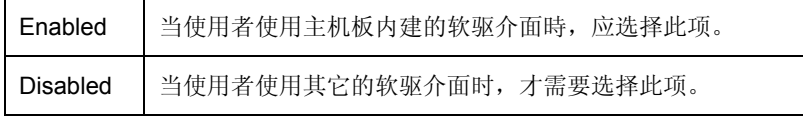

#### **Onboard Serial Port** (串口设定)

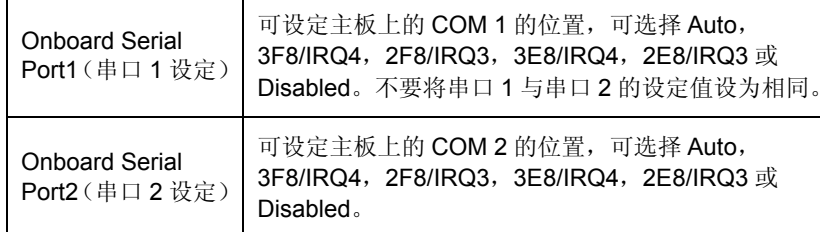

#### **UART Mode Select**(红外线功能设定)

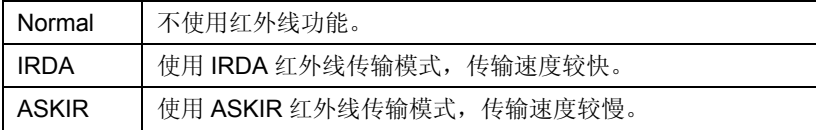

#### **RXD TXD Active/IR Transmission Delay/UR2 Duplex Mode/use IR Pins:**  这些选项红外线功能进行设置,只有当 UART Mode Selec 设置为 IRDA 或

ASKIR 时才可以对此几项进行设置。

SOLTEK 中文使用手册

#### **Onboard Parallel Port**(并口设定)

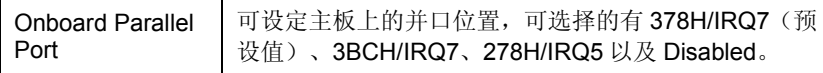

#### **Parallel Port Mode**(并口模式设定

此项可以对并口模式进行设置,可选择项有:Normal、EPP、ECP、 EPP+ECP、 SPP, 根据你使用的并口设置选用不同的模式。

#### **EPP Mode Select(EPP** 模式的版本选择**)**

当"Parallel Port Mode"设为 EPP 或 EPP+ECP 时,此项可以设置 EPP 模式 的版本,可选择项有:EPP1.7/EPP1.9。

#### **ECP Mode USE DMA(ECP** 模式的 **DMA** 值选择**)**

当 "Parallel Port Mode"设为 ECP 或 EPP+ECP 时,此项可以设置 ECP 模式 DMA 值,可选择项有:1、3 。

#### **PWRON After PWR-Fail** (电源复原设定)

设定当电源突然中断后,重新恢复供电时,电脑电源该如何处理,可选项有

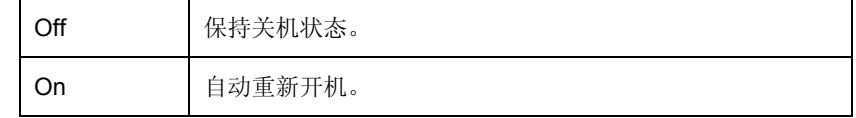

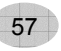

#### SOLTEK 中文使用手册

# **4-3.5** 电源管理设定(**Power Management Setup**)

电源管理设定是用来设定显示器,硬盘等的电源管理,如果设定正确,可以确保电脑运行顺利。

# **Phoenix-AwardBIOS CMOS Setup utility Power management setup**

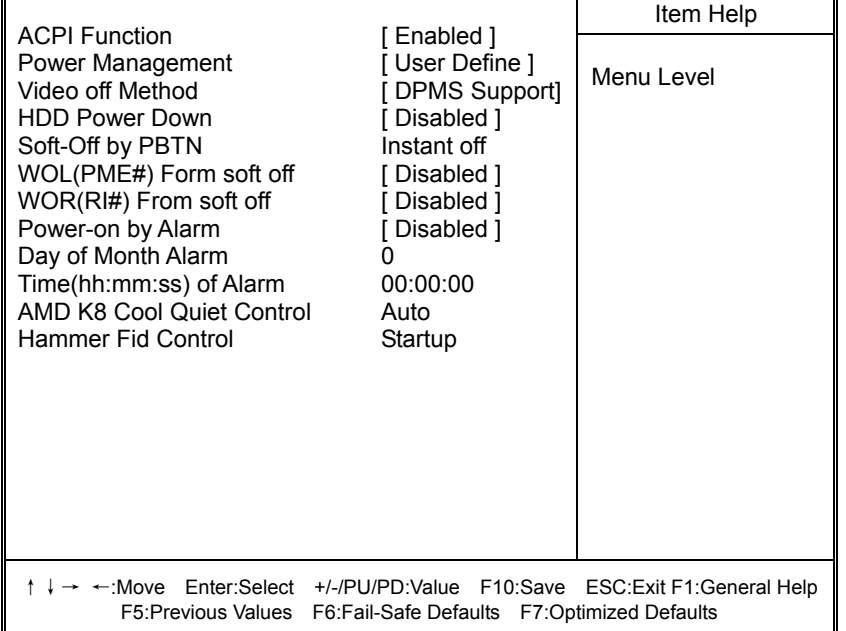

#### **ACPI Function**(**ACPI** 功能设定)

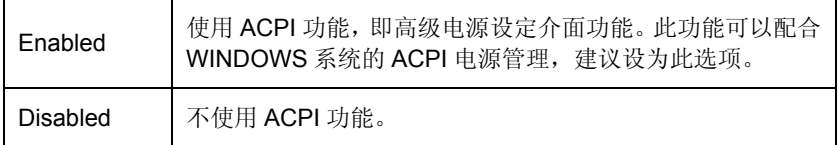

#### **Power Management** (电源管理方式设定)

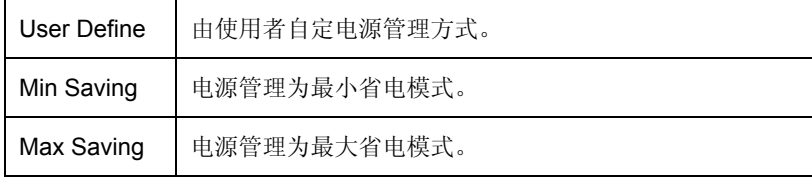

### **Video Off Method**(屏幕关闭方式设定)

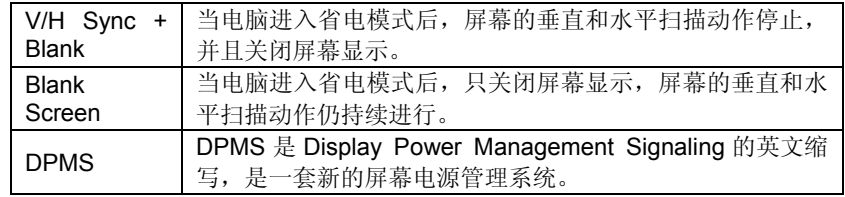

#### **DPMS** 的屏幕管理方式如下:

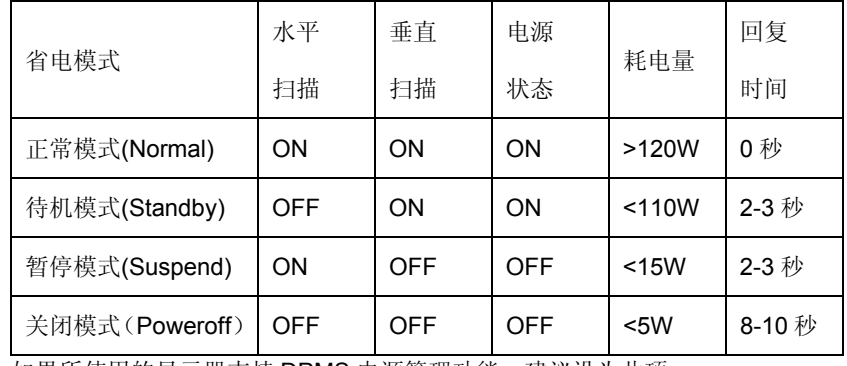

如果所使用的显示器支持 DPMS 电源管理功能,建议设为此项。

### **HDD Power Down**(硬盘电源管理设定)

 用来设定在一段时间内不使用硬盘时就会关闭硬盘电源,可设定的时间从 1 分钟 到 15 分钟。

### **Soft-Off by PWTN**(关闭电源方式设定)

此功能为使用 ATX 电源接头的特殊功能, 如果使用的是 AT 电源接头, 则此功能 无效,可选项有

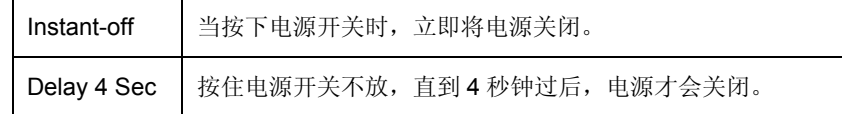

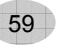

### **WOL(PME#) From soft off**(网络唤醒功能设定)

此功能用来设定是否使用网络唤醒功能,可设定的选项有:

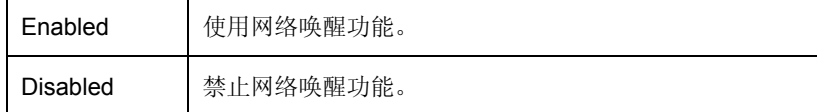

#### 注意:

#### 所用的网卡必须是支持网络唤醒功能的网卡,即网卡有一个唯一的 **ID** 号码,带 有网络唤醒接头,在另一台电脑上需有网络唤醒软件。

#### **WOR(RI#) From soft off**(网络唤醒功能设定)

此功能用来设定是否使用 Modem 唤醒功能, 可设定的选项有:

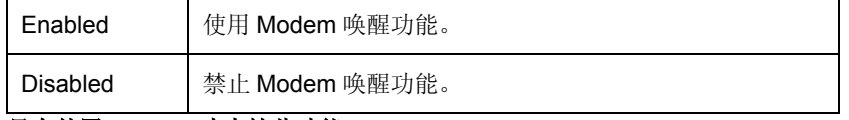

#### 只有外置 **Modem** 才支持此功能。

#### **Power-on By Alarm** (定时开机设定)

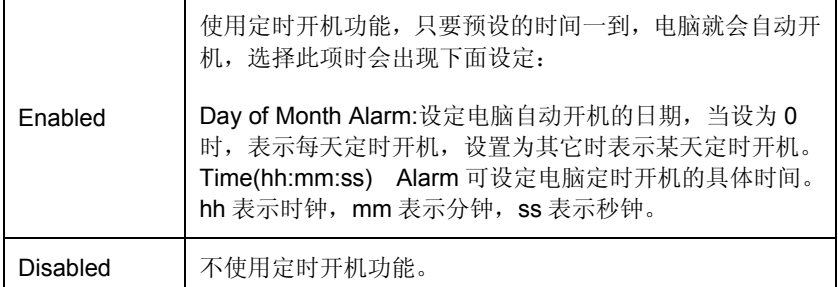

#### **Hammer Fid control (CPU** 倍频调节**)**

如果所使用 CPU 允许调节倍频,该项方可生效,并可在一定范围调节 CPU 的倍频。

### **4-3-6** 即插即用功能设定(**PnP/PCI Configuration Setup**)

即插即用功能设定主要是用来设定有关 PCI 介面卡的 PNP 即插即用功能,也可 以解决一些 IRQ 资源冲突问题。

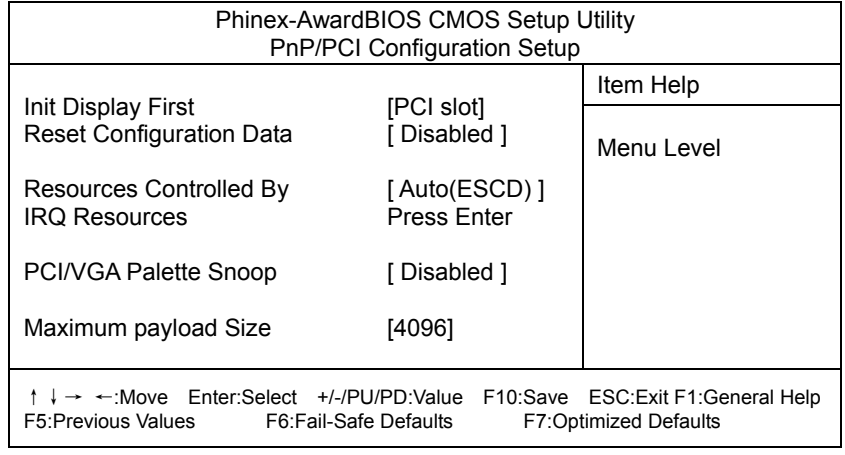

### **Init Display First(**显卡优先设置**)**

当安装有两块显卡时, 如一块 PCI 卡和一块 PCIE 显卡, 此项可以设置优先顺序。

#### **Reset Configuration Data**(重置系统资源设定)

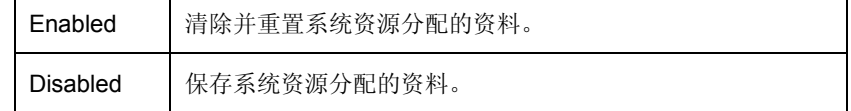

#### **Resources Controlled By**(资源分配控制权设定)

此功能用来设定资源分配的控制权归谁所有,可选项如下

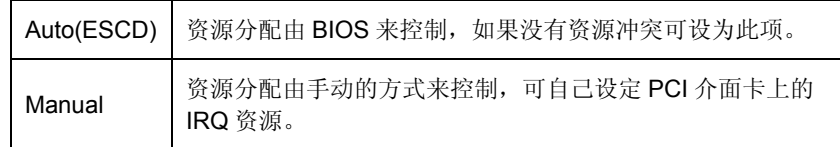

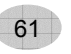

#### **4-3-6-1 IRQ Resources**

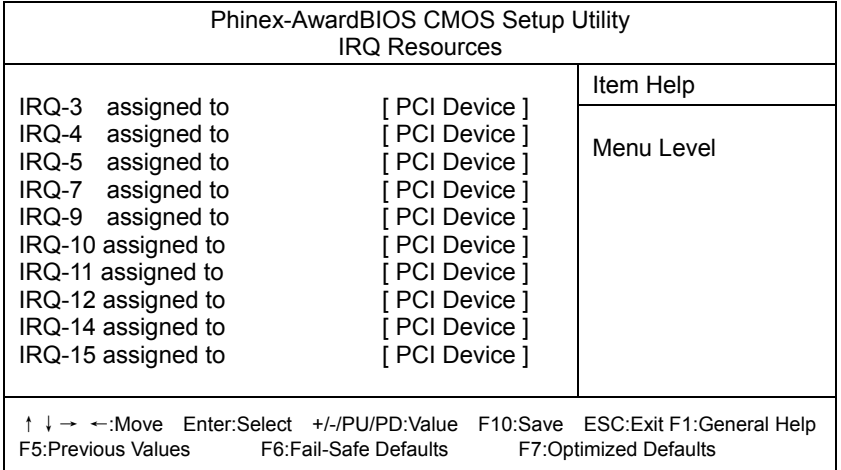

#### **IRQ-x assigned to**(**IRQ** 资源分配设定):

IRQ 为中断请求,如果介面卡需要 CPU 服务,一定要先发出 IRQ 中断请求,CPU 才会过来为介面卡服务。可选项有

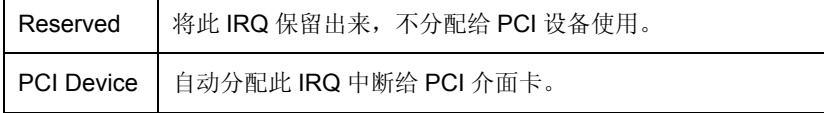

#### **PCI/VGA Palette Snoop**(调色盘设定) 建议设为默认值。

#### **Maximum Payload size**(最大有效载荷设定)

此项是针对 PCIE 设备设置的,单位为 Byte.建议设为默认值。

# **4-3-7** 智能型防护盾(**PC Health status**)

显示当前系统的工作状态,从主画面选择这一项进入后会出现以下屏幕:

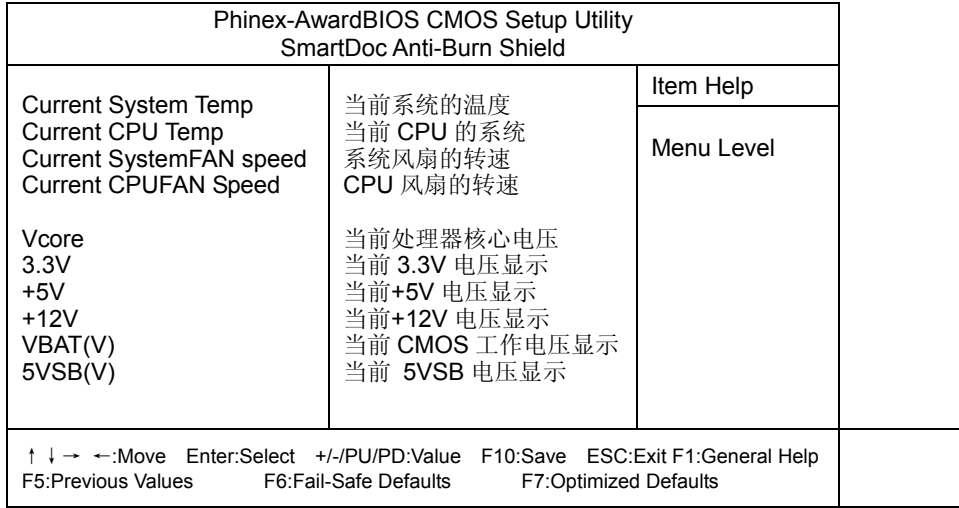

# **4-3-8** 频率**/**电压控制设定 **(Frequency/Voltage Control)**

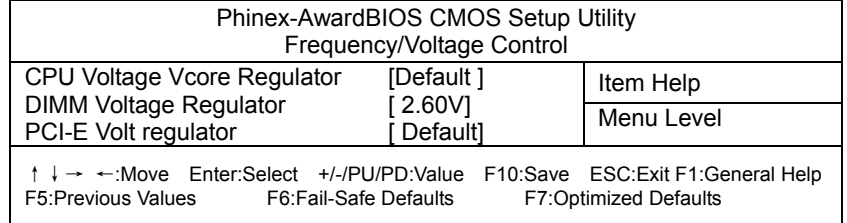

#### **CPU Voltage Vcore Regulator**(**CPU** 核心电压选择):

此项功能是对 CPU 的核心电压进行调整, 以利于用户超频。

#### **DIMM Voltage Select**(**DIMM** 电压选择):

此项功能是对 DIMM 的电压进行调整, 以利于用户超频。可供选择的有 2.60V、 2.65V、2.70V、2.75V 等。

#### **PCI-E Volt Regulator** (**PCI-E** 设备电压选择):

此项功能可以对 PCI-E 显卡电压进行调节,以利于用户超频。可供选择的有 Default、+0.05V、+0.10V、+0.15V。

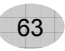

# **4-3-9** 载入出厂预设值(**Load Optimized Defaults**)

在 BIOS 主介面将光标移到"Load Optimized"后按"Enter"键后出现下面的

提示

Load Optimized Defaults(Y/N)? N

要载入系统预设参数值, 就按下"Y"键确认, 否则就按下"N"键取消。

### **4-3-10** 管理者**/**使用者密码(**Supervisor/User Password**)

在 BIOS 主介面将光标移到"Supervisor/user Password"后按"Enter"键将 会出现下面的提示:

Enter Password:

密码长度最多为8个字符,输入后按"Enter"键,BIOS 会要求使用者再输入一 次以核对,若两次密码都吻合则 BIOS 会将其保存下来。

若使用者想取消密码,只须在输入新密码时直接按下"Enter"键,此时 BIOS 会显示"Password Disabled",则下次开机时就无须输入密码。

注意:假若使用者忘记可遗失密码,那么唯一的方法就是通过主板上的跳线来清除 CMOS 资料,如此,所有的 BIOS 设定都将恢复成出厂预设值。 **4-3-11** 储存并结束程序**(Save & Exit Setup)** 

在 BIOS 主介面将光标移到 "Save&exit Setup" 按 "Enter" 后出现下面的提示:

SAVE to CMOS and EXIT(Y/N)? Y

若按下"Y"键并按下"Enter"键,则储存任何变更且离开 Setup Utility 画面; 若按下"N"键并按下"Esc"键,则可回到主画面。

## **4-3-12** 不储存所变更的设定并结束程序**(Exit Without Saving)**

在 BIOS 主介面将光标移到 "Exit Without Saving"后按 "Enter"出现下面的提

示:

Quit Without Saving (Y/N)? N

若按下 "Y"键并按下 "Enter"键,则不储存任何变更立即离开 Setup Utility 画 面: 若按下"N"键并按下"Esc"键, 则可回到主画面。

# 第五章《**RAID** 控制器的设置》

# **5-1** 磁盘阵列的简介

### **5-1.1** 磁盘阵列的简介

磁盘阵列模式是把几个磁盘的存储空间整合起来,形成一个大的、单一连续 存储空间。简单的说,阵列就是由多个磁盘组成、并行工作的一种磁盘系统。RAID 将普通的硬盘组成一个磁盘阵列,在主机写入数据,RAID 控制器把主机要写入的数据分解为多个数据块,然后并行写入磁盘阵列;主机读取数据时, RAID 控制器并行的读取分散在磁盘阵列中各个硬盘上的数据,把它们重新组合后提供给主机。由于采用并行读写操作,从而提高了存储系统的存取速度。

### **5-1.2** 磁盘阵列的分类

根据 RAID 所采用的方法不同,可以将其分为不同级别。SL-NF4-754R1L 主板可以支持 RAID0、RAID1 和 RAID0+1 阵列模式。

#### **RAID 0** 模式(**Striping**)**:**

此种模式采用把连续的数据分割成相同大小的数据块,把每段数据分别写入 到阵列中不同硬盘的方法,从而获得更高的性能。选择此模式时,最好选择容量 大小一样的硬盘,以获得最佳的硬盘空间利用率,否则所能使用的硬盘大小只能以容量最小的硬盘容量乘上使用 RAID 0 模式的硬盘个数为准。此模式的缺点是 当其中一个硬盘受到破坏时,其它使用 RAID 0 模式的硬盘上的资料也会被破坏。

#### **RAID 1** 模式(**Mirroring**)**:**

此模式至少有两个硬盘,其中一个硬盘存放的是另外一个硬盘的镜像备份, 主要用于保证硬盘数据的安全,当一个硬盘上的数据遭到破坏时,可从备份的硬盘引导并恢复被破坏的硬盘上的数据。选择此模式时,最好选择容量大小一样的 硬盘,以获得最佳的硬盘空间利用率,否则所能使用的硬盘大小只能以容量最小的硬盘为准。此模式的缺点是需要增加一个额外的硬盘来提升数据安全性。

### **RAID 0+1** 模式(**Striping/Mirroring**)**:**

此模式是 RAID0 和 RAID1 的综合模式, 既安全又可以提高性能。但至少需要 4 个硬盘。

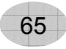

### **5-2 NVIDIA Nforce4** 磁盘阵列设置

#### **5-2.1 NVIDIA** 磁盘阵列创建前准备

- 1. SL-NF4-754R1L 主板采用的是 NVIDIA Geforce4 CK804 主芯片支持四个 SATA 接口和两个 IDE 接口,可以支持四个并口硬盘和 2 个串口硬盘。
- 2. 六个硬盘可以当普通的硬盘使用,也可以作磁盘阵列使用。但要在主板BIOS 中要作相应的设置。支持 RAID 0、RAID 1、RAID0+1 模式。
- 3. 创建磁盘阵列时,设置为 RAID1 时最多可以接 2 个硬盘。设置为 RAID0+1 时需要连接 4 个硬盘。创建磁盘阵列的磁盘容量最好相同,可以提高硬盘 利用率。
- 4. 首先开机进入 BIOS,在"Integrated Peripherials"中,在 RAID Config 项按 Enter 后,可以对各个硬盘进行设置。

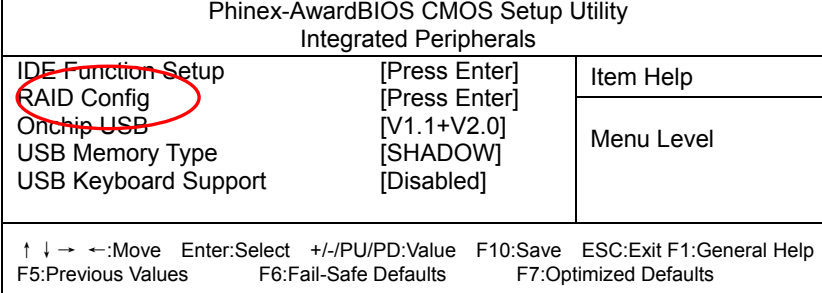

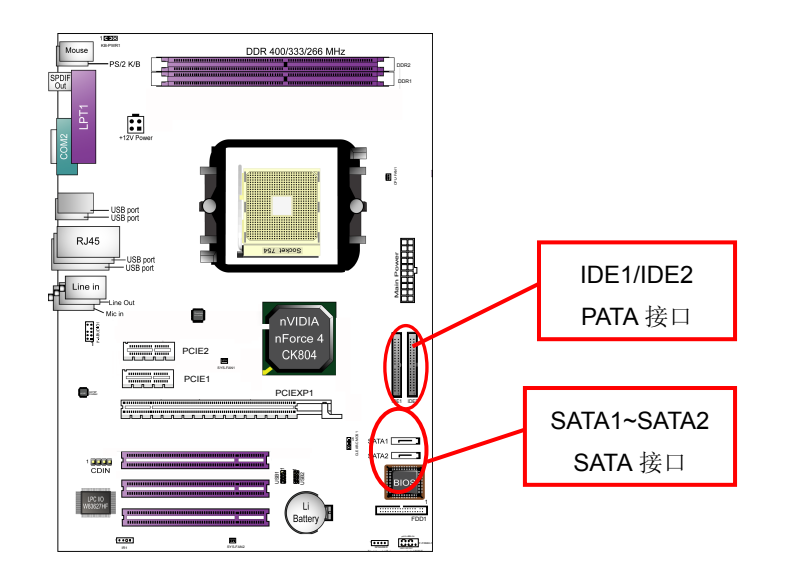

### **5-2.2** 打开 **RAID** 功能

在系统开机自检时按 DEL 键进入 BIOS 设置画面,选择"Integrated peripherals" 后在"RAID Config"项按回车键后可以看到如下图所示的画面:

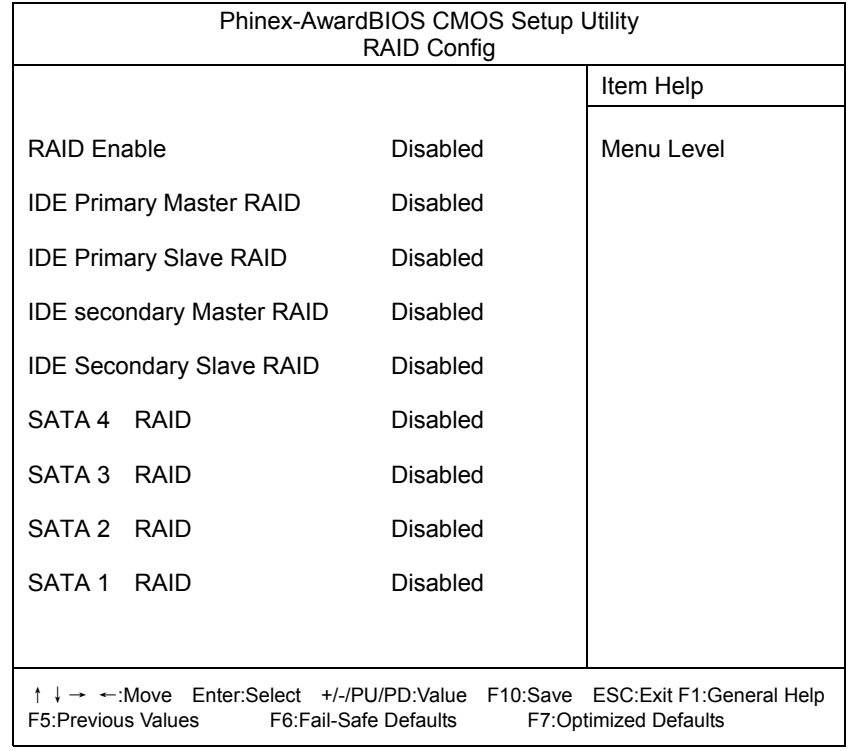

在以上 BIOS 设置画面,要作磁盘阵列,首先将"RAID Enable"项设为 Enabled 再将要作磁盘阵列的硬盘设为 Enabled,其它作为普通硬盘使用的设为 Disabled 后按"F10"键保存退出即可。

68

### **5-2.3 RAID** 的 **BIOS** 设置画面

在系统开机自检到 NVIDIA BIOS 检测画面时,可以按 F10 键可以进入 NVIDIA BIOS 设置画面,如下图所示:

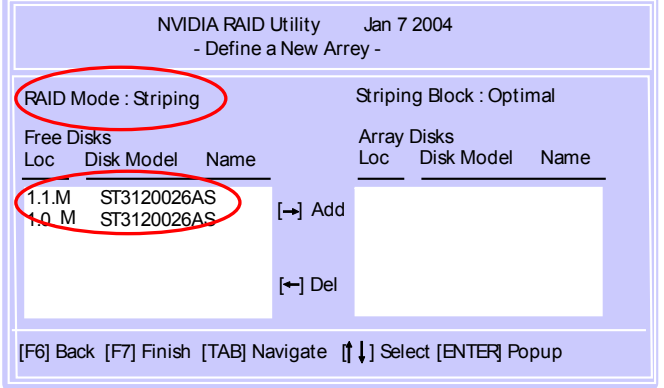

- 1. RAID Mode 可以选择磁盘阵列的模式,可以选择 Striping(RAID0)、 Mirroring(RAID1)、Strip Mirroring(RAID0+1)、Spanning(JBOD)
- 2. Striping Block: 此项可以选择磁盘阵列分割块的大小, 可以选择 Optimal(默 认)、4K、8K 等。请选择默认值即可。
- 3. Free Disks: 此项显示没有建立磁盘阵列的硬盘列表。
- 4. Array Disks 显示将要建立磁盘阵列的硬盘列表。

### **5-2.4 NVIDIA RAID** 磁盘阵列的建立

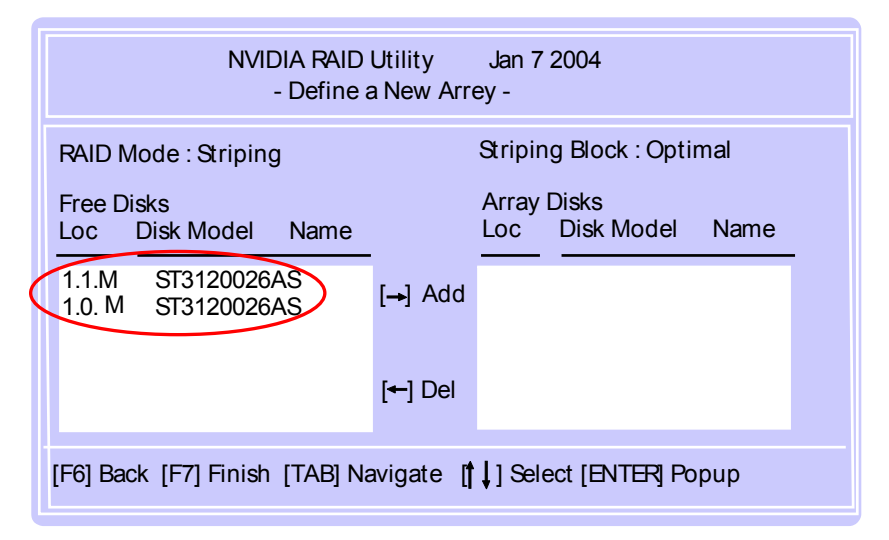

首先在上图设置介面中,将光标移到要建立阵列的磁盘上,按"→"键后可以将 硬盘选择在要建立阵列区。

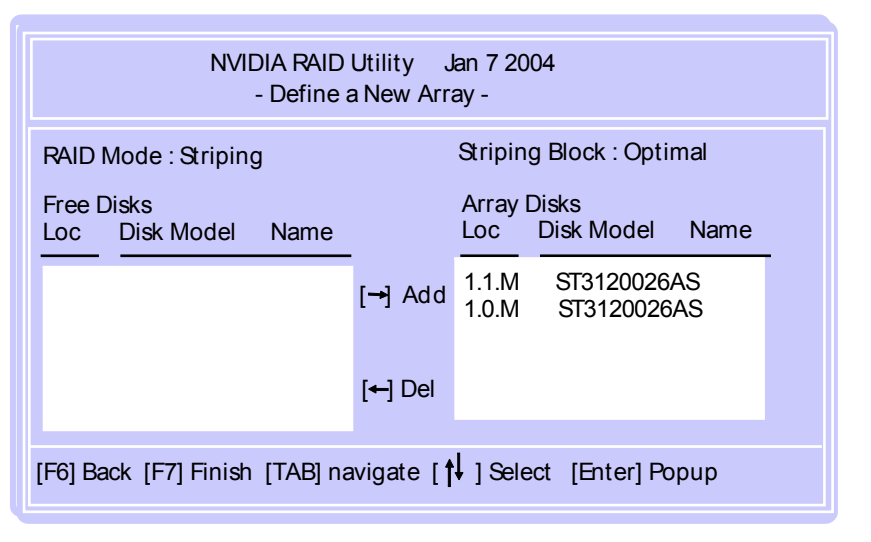

在上图设置介面中, 此时按"F7"键后可以继续磁盘阵列的建立。

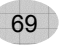

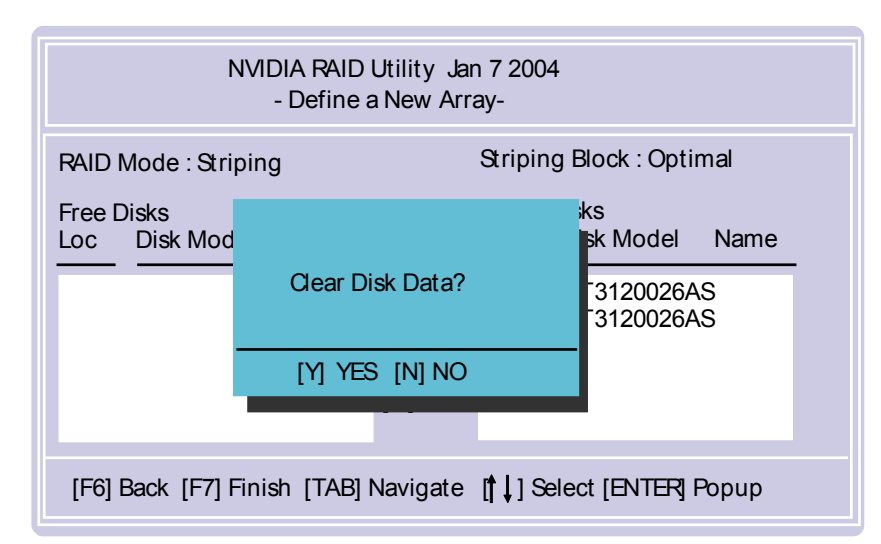

出现上图画面时,出现对话框提示"是否清除数据",选择 Y 键时清除磁盘数据 并且建立阵列,否则只建立阵列。

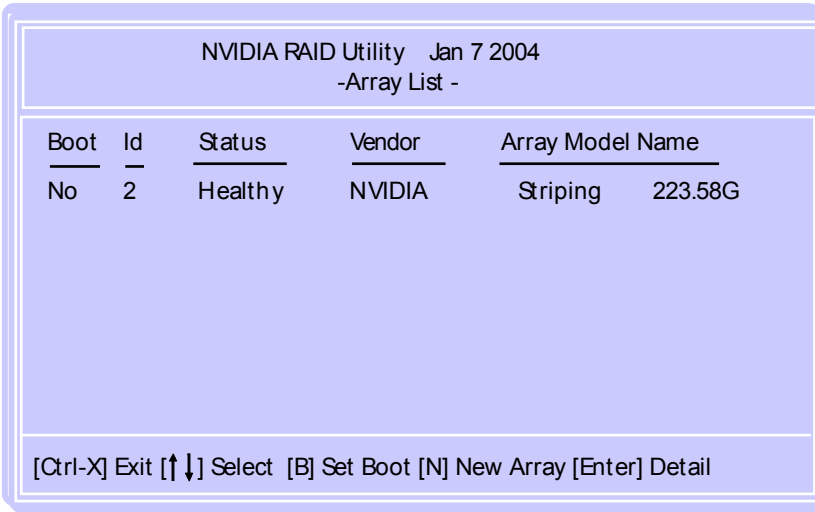

如上图所示,磁盘阵列已建立, 按 Enter 键可以看到阵列的详细情况。

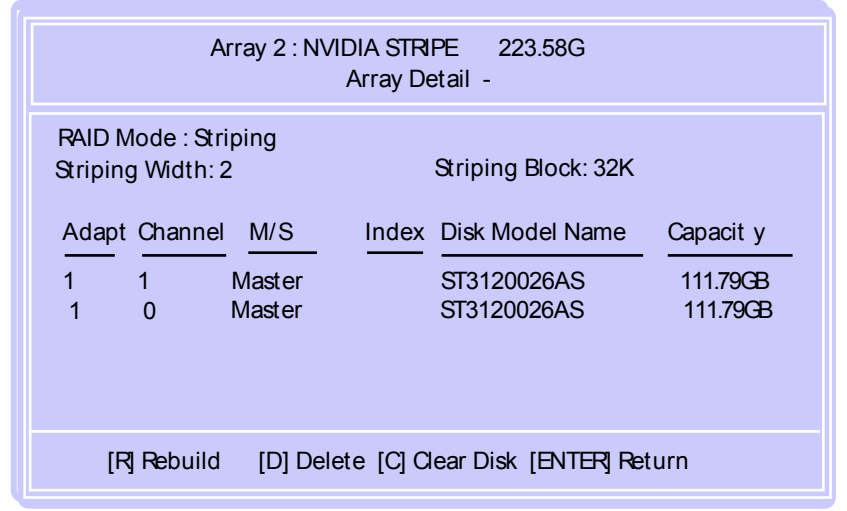

以上是磁盘阵列的详细列表,此时如果你建立的是 Mirroring 阵列模式,可以按 R 键重新建立。按 D 键可以删除阵列,按 C 键可以清除磁盘数据,按 "Enter" 键后返回。

#### SOLTEK 中文使用手册

#### **5-2.5 NVIDIA RAID** 驱动的安装(**WIN2000/XP/2003** 下)

NVIDIA RAID 的驱动在主板附送的驱动光碟和软盘里都可以找到。下面介绍WIN2000/XP/2003 下驱动的安装方法:

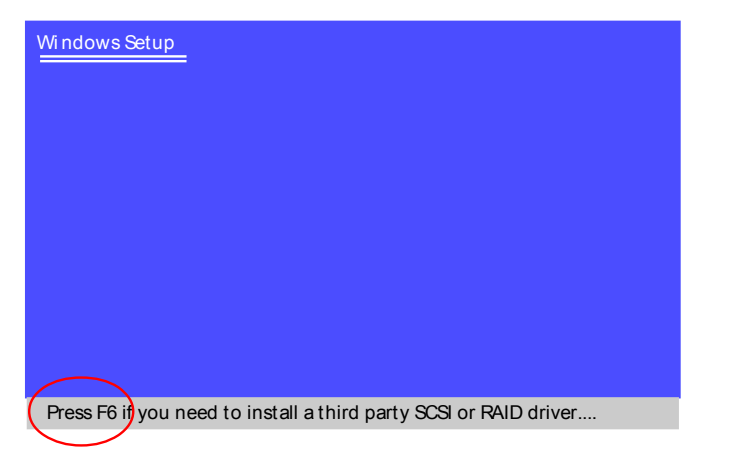

当从光盘引导安装 Win2000/XP/WIN2003 系统时,当屏幕下方出现"Press F6 if you need to install third part SCSI or RAID Driver" 时, 按"F6"键。如上图所示:

#### Wi ndows Setup

Setup could not determine the type of one or more mass storage devices installed in your system, or you have chosen to manually specify an adapter. Currently, Setup will load support for the following mass storage devices(s):  $<sub>none</sub>$ </sub> To specify additional SCSI adapters, CD-ROM drives, or special disk controllers for use with Windows, including those for which you have a device support disk from a mass storage device manufacturer, press S. \* If you do not have any device support disks from a mass storage device manufacturer, or do not want to specify additional mass storage devices for use with Windows, press ENTER.

S=Specify additional Device Enter=Continue F3=Exit

当出现"Windows Setup"画面时, 按"S"键添加一个新设备, 如上图所示:

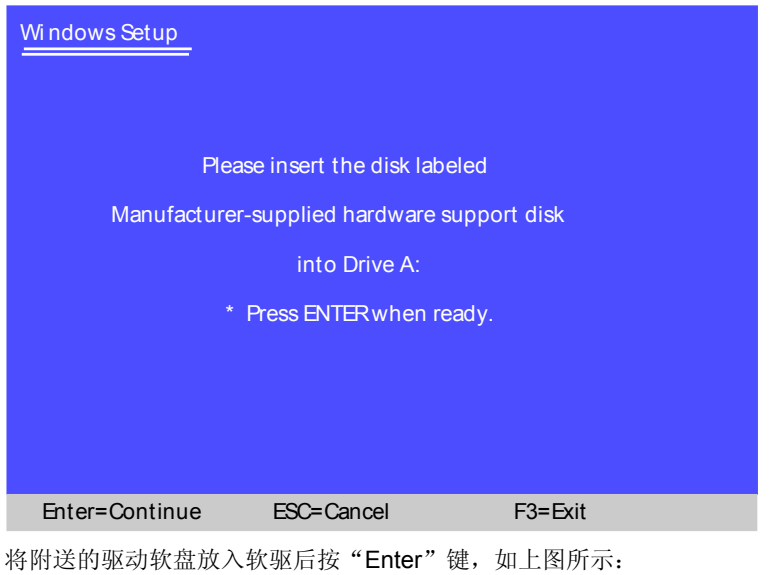

#### Windows Setup

You have chosen to configure a SCSI Adapter for use with Windows, using a device support disk provided by an adapter manufacturer.

Select the SCSI Adapter you want from the following list, or press ESC to return to the previous screen.

> NVIDIA RAID CLASS DRIVERNVIDIA NForce Storage Controller

S=Specify Additional Device Enter=Continue F3=Exit

出现上图画面后,选择"NVIDIA RAID CLASS Driver"后按 Enter 键安装后, 重复上面的步骤:按 S 键添加驱动,安装 "NVIDIAForce Storage Controller"。 以后的安装过程和普通的硬盘安装方法完全相同。

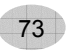